# **KI51PV-754**

# **Copyright**

All rights are reserved. No part of this publication may be reproduced, transmitted, transcribed, stored in a retrieval system or translated into any language or computer language, in any form or by any means, electronic, mechanical, magnetic, optical, chemical, manual or otherwise, without the prior written permission of the company. Brands and product names are trademarks or registered trademarks of their respective companies.

The vendor makes no representations or warranties with respect to the contents herein and especially disclaim any implied warranties of merchantability or fitness for any purpose. Further the vendor reserves the right to revise this publication and to make changes to the contents herein without obligation to notify any party beforehand. Duplication of this publication, in part or in whole, is not allowed without first obtaining the vendor's approval in writing.

# **Trademark**

All the trademarks or brands in this document are registered by their respective owner.

# **Disclaimer**

We make no warranty of any kind with regard to the content of this user's manual. The content is subject to change without notice and we will not be responsible for any mistakes found in this user's manual. All the brand and product names are trademarks of their respective companies.

# **FCC Compliance Statement**

This equipment has been tested and found to comply with the limits of a Class B digital device, pursuant to Part 15 of the FCC Rules. These limits are designed to provide reasonable protection against harmful interference in a residential installation. This equipment generates, uses and can radiate radio frequency energy and, if not installed and used in accordance with the instructions, may cause harmful interference to radio communications. Operation of this equipment in a residential area is likely to cause harmful interference in which case the user will be required to correct the interference at his own expense. However, there is no guarantee that interference will not occur in a particular installation.

# **CE Mark**

The device is in accordance with 89/336 ECC-ENC Directive.

**Ver: EG101** 

# **KI51PV-754**

**nVIDIA® nForce4 C51PV & MCP51 Supports Socket 754 AMD® AthlonTM 64/ SempronTM Processor** 

**(The power consumption for the aforementioned processors must be rated at 65W or less.)** 

# User's Manual

**Dimensions (Micro-ATX Form-Factor):** 

 $\bullet$  170mm x 170mm ( W x L )

### **Operating System:**

● Windows® 2000/ XP

# **Things You Should Know**

- $\bullet$  The images and pictures in this manual are for reference only and may vary from the product you received depending on specific hardware models, third party components and software versions.
- $\bullet$  This mainboard contains very delicate IC chips. Always use a grounded wrist strap when working with the system.
- $\bullet^*$  Do not touch any IC chip, lead, connector or other components.
- $\bullet^*$  Always unplug the AC power when you install or remove any device on the mainboard or when confuguring pins and switches.

# **Packing List**

- KI51PV-754 mainboard
- I/O Bracket
- IDE Cable
- ❖ SATA Cable
- **Mainboard Setup Driver & User's Manual CD**
- Mainboard Quick Installation Guide

# **Symbols**

The following list explains the convention for symbols that will be used throughout this manual:

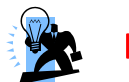

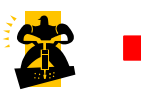

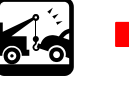

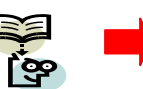

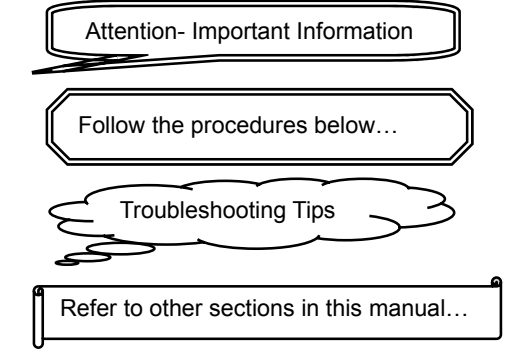

# **Table of Contents**

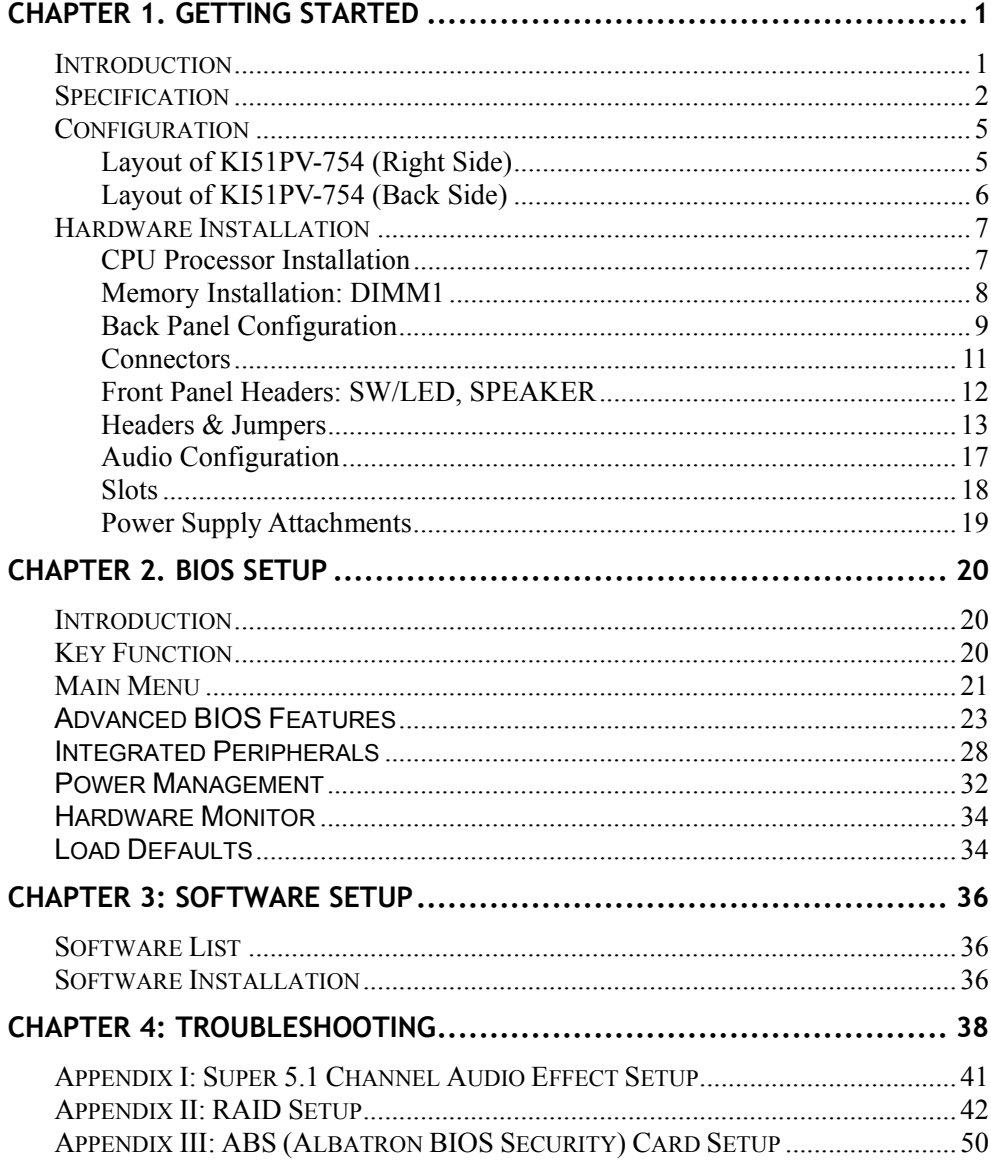

# **Chapter 1. Getting Started**

# **Introduction**

Congratulations on choosing the KI51PV-754 Mainboard. It is based on the nVIDIA<sup>®</sup> nForce4 Congratulations on choosing the KI51PV-754 Mainboard. It is based on the nVIDIA<sup>®</sup> nForce4<br>C51PV Northbridge chipset and the nVIDIA<sup>®</sup> nForce4 MCP51 Southbridge chipset; with<br>possessing integrated graphics feature. The ma possessing integrated graphics feature. The mainboard supports the AMD Athlon<sup>TM</sup> 64/<br>Sempron<sup>TM</sup> processor (The power consumption for the aforementioned processors must be rated at 65W or less.) socket 754 with FSB (Front Side Bus) frequencies of 800 MHz (1600 MT/s).

The KI51PV-754 provides one DIMM (Dual In-Line Memory Modules) socket. It allows you installing 184-pin, non-ECC and unbuffered DDR400 (PC3200)/ DDR333 (2700) SDRAM which supports a total memory capacity of 1GB.

The mainboard provides one PCI slot for use with a graphics card or expansion cards which the interfaces are compatible.

The KI51PV-754 provides one floppy disk drive connector that can be used with 360KB/ 720KB/1.2MB/1.44MB/2.88MB drives. It also has two IDE connectors for hard drives supporting Ultra ATA 66/100/133. In addition, the onboard Serial ATA II comes with four SATA II connectors, which each interface can provide up to3 Gbps transfer rate and also support RAID 0/ 1/ 0+1/ JBOD/ 5 mode **(See Appendix II)**.

Moreover, the KI51PV-754 provides onboard I/O facilities such as one VGA connector (=D-Sub connector), one DVI connector, and a maximum of eight USB 2.0/ 1.1 ports that can be set. Four headers are also available on this mainboard for a TV OUT connector, a printer connector, and two COM connectors to be set externally with cables and used additionally.

The onboard AC' 97 audio codec supports high quality 6-channel audio play (Super 5.1 Channel Audio Effect) **(See Appendix I)** and supports the Sony/Philips Digital Interfaces (SPDIF) specifications (Optional).

This mainboard also comes with one onboard 10/100 Mbps and the other built-in 1 Gbps Ethernet LAN chips. There are two LAN ports on the back panel of your computer case that you can directly plug into an Internet cable.

In addition, this mainboard supports the ABS (Albatron BIOS Security) card (Optional), which is a small circuit board inserted onto the mainboard providing full backup BIOS functionality in case of BIOS failure or damage during the BIOS flash **(See Appendix III)**.

All the information (including hardware installation and software installation) in this manual are for reference only. The contents in this manual may be updated without notice. The company will not assume any responsibility for any errors or mistakes within.

# **Specification**

# **CPU:**

- Supports Socket 754
- $\bullet$  Supports AMD Athlon<sup>TM</sup> 64/ Sempron<sup>TM</sup> Processor (The power consumption for the aforementioned processors must be rated at 65W or less.)
- $\bullet$  Supports Hyper-Transport<sup>TM</sup> Link Technology
- Supports 800 MHz (1600 MT/s) FSB (Front Side Bus) Frequencies

# **Chipset:**

- Northbridge Chipset nVIDIA<sup>®</sup> nForce4 C51PV ( nVIDIA<sup>®</sup> GeForce<sup>TM</sup> 6150)
	- $-$  Integrated nVIDIA<sup>®</sup> Pure Video<sup>TM</sup> Technology
	- Supports TV Encoder
	- Supports 475 MHz Graphic Clock
	- Supports MPEG-2 (DVD)/ WMV9 (HD-Video) Playback
	- Supports Video Scaling
- Southbridge Chipset nVIDIA<sup>®</sup> nForce4 MCP51 ( nVIDIA<sup>®</sup> nForce 430)
- I/O Controller Winbond<sup>®</sup> W83627HF-AW
- AC' 97 Aduio Codec Realtek<sup>®</sup> ALC655
- Gbit LAN Controller Marvell<sup>®</sup> 88E8056
- $\bullet$  10/100 Mbps LAN PHY Marvell<sup>®</sup> 88E8036

# **Memory:**

- One DIMM socket with Dual Channel Technology supported, and also support a total memory capacity of 1GB
- z Supports to use 184-pin, non-ECC & unbuffered DDR400 (PC3200)/ DDR333 (PC2700) SDRAM

# **Slots:**

• One PCI slot for expansion card

# **FDC Connector:**

- Supports one connector for two floppy disk drives
- Supports 360KB/720KB/1.2MB/1.44MB/2.88MB

# **IDE Connector:**

- Two IDE connectors, support up to four IDE devices can be set
- Supports Ultra ATA 66/100/133
- $\bullet$  Supports high capacity hard disk drives

# **Serial ATA II Connector:**

- Four SATA II connectors, support up to four SATA II HDDs can be set
- Supports SATA 2.0 specification and provides 3 Gbps transfer rate
- $\bullet$  Supports RAID 0/1/ 0+1/ JBOD/ 5 mode

# **Onboard I/O facilities:**

- One PS/2 mouse port and one PS/2 keyboard port
- One DVI connector
- One VGA connector (=D-Sub connector)
- One TV Out header, one IrDA header, one Printer header, one SPDIF header, and two COM headers with cables externally are available to be set

# **Onboard USB Ports:**

- Four onboard USB 2.0/ 1.1 ports
- Two front USB headers come with this mainboard for additional four USB ports
- Supports a maximum of eight USB ports can be set

# **Onboard AC' 97 Audio CODEC:**

- High performance CODEC with high S/N ratio (>90 db)
- Compliant with AC' 97 2.3 specification
- Support 6-channel playback capability (Super 5.1 Channel Audio Effect)
- Support 3D stereo enhancement
- Support Sony/ Philips Digital Interfaces (S/PDIF) functionality

# **Onboard LAN Chip:**

- Supports 10/100/1000 Mbps Ethernet LAN
- Supports nVIDIA<sup>®</sup> Active Armor  $TM$  which provides advanced data packet inspection
- **•** Supports nVIDIA<sup>®</sup> Firewall  $TM$  to protect your system from hackers and viruses

### **BIOS:**

- Phoenix-Award™ BIOS
- Supports APM 1.2
- Supports ACPI 2.0 power management

# **Green Function:**

- Supports Phoenix-Award™ BIOS power management function
- Supports system-wake-from-power-saving-mode by keyboard or mouse touching

### **Shadow RAM:**

• The onboard memory controller provides the shadow RAM functionality and ROM BIOS functionality

# **Flash Memory:**

- Supports flash memory functionality
- Supports ESCD funtionality

# **Hardware Monitor Function:**

- Monitors CPU/ Chassis Fan Speed
- Monitors CPU and system temperatures
- Monitors system voltages

# **Watch Dog Timer:**

• This function is used for detecting the system hangs during the POST stage due to conflicts resulting from changing the system BIOS settings. Once the problem is detected, the system will reset the configurations and reboot the system within five seconds.

# **ABS (Albatron BIOS Security):**

- Supports ABS Card (Optional)
- Supports BIOS backup

# **Configuration Layout of KI51PV-754 (Right Side)**

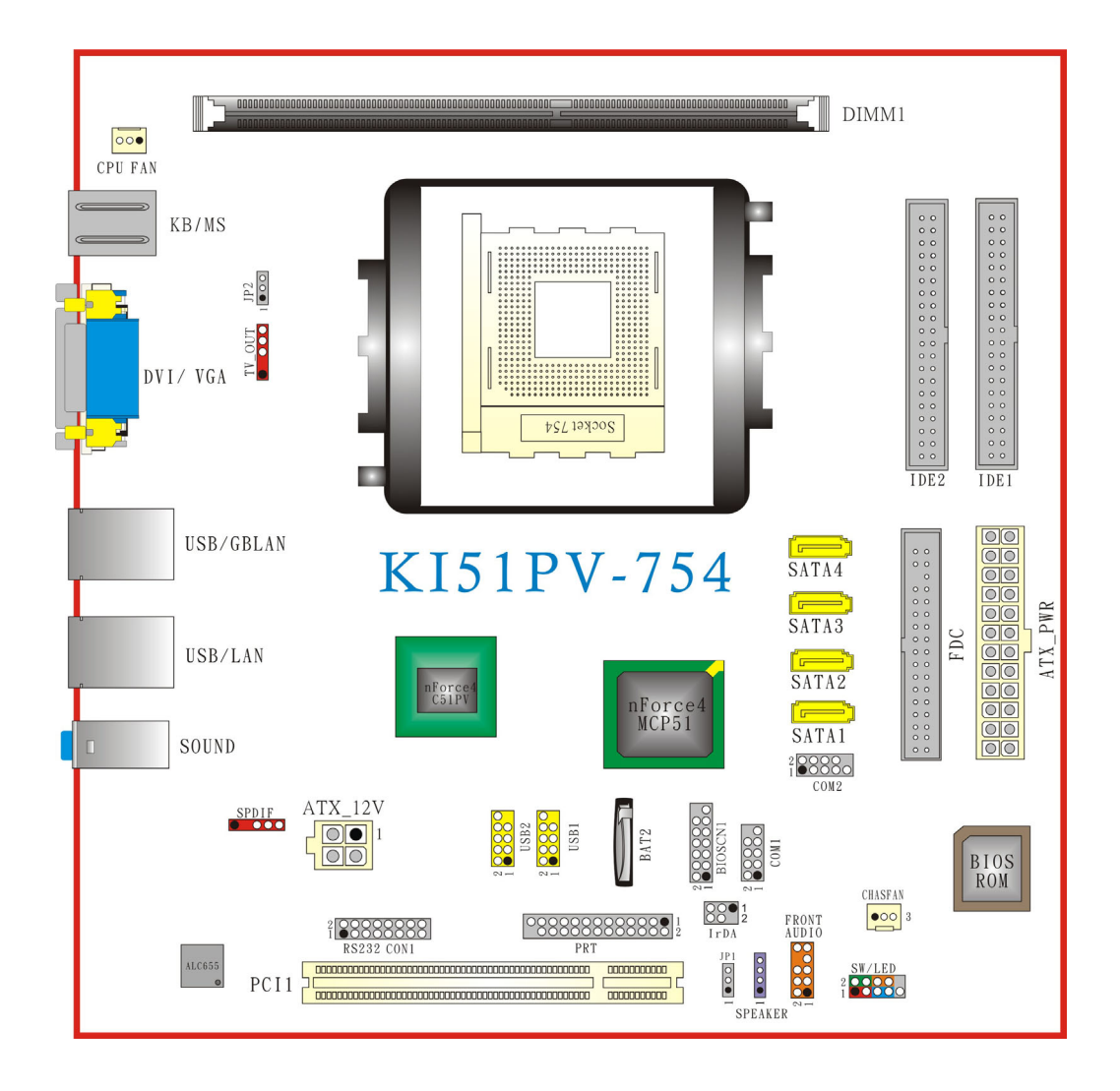

# **Layout of KI51PV-754 (Back Side)**

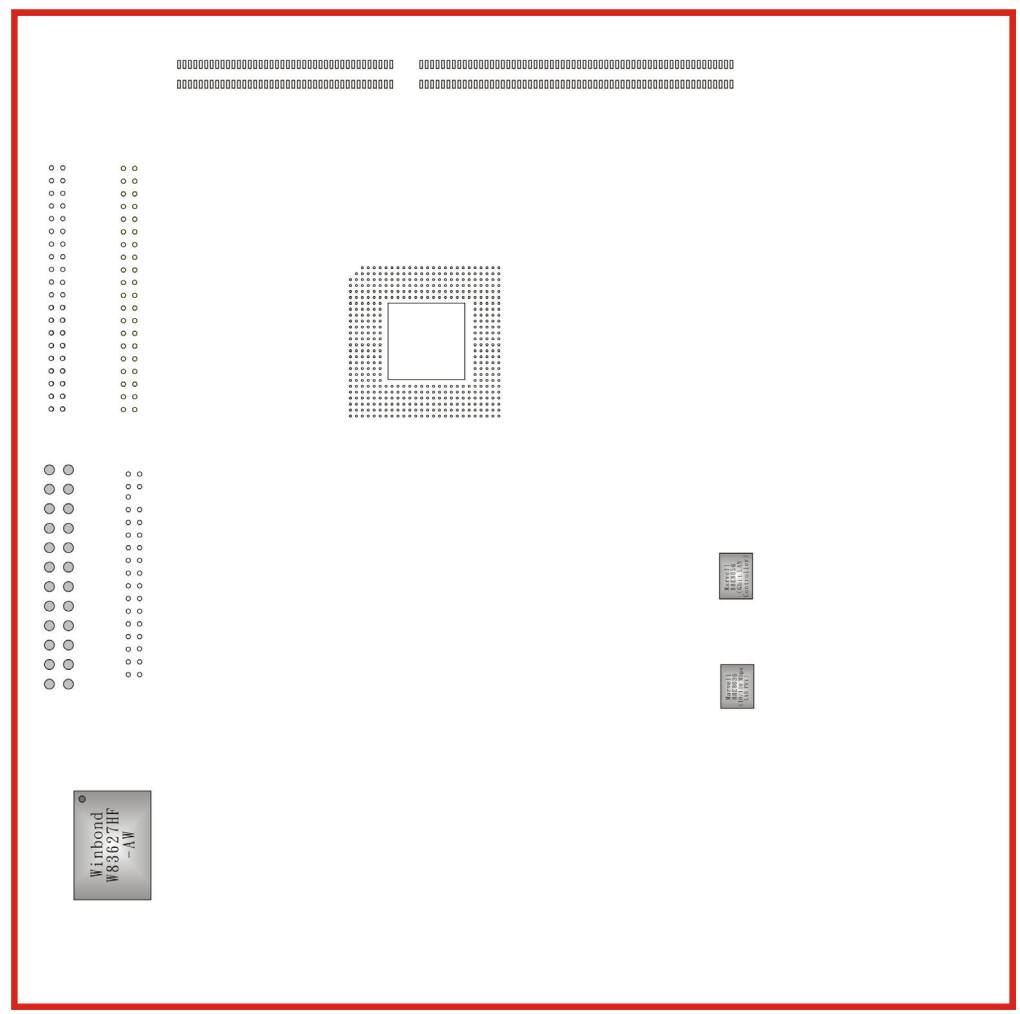

# **Hardware Installation**

This section will assist you in quickly installing your system hardware. Wear a wrist ground strap before handling components. Electrostatic discharge may damage your system components.

# **CPU Processor Installation**

This mainboard supports AMD Athlon<sup>TM</sup> 64/ Sempron<sup>TM</sup> processor using Socket 754. Before building your system, we suggest you visit the AMD website and review the processor installation procedures. http://www.amd.com

### **CPU Socket 754 Configuration Steps:**

- 1. Locate the CPU socket on your mainboard and nudge the locking lever away from the socket. Then lift the lever to a 90-degree angle.]
- 2. On the socket, locate the corner which has the "diagonally cut-corner" on the rectangular shaped pattern of pinholes (see diagram below-left). Match that corner with the "gold triangle" on the CPU (see diagram below-right) and lower the CPU onto the socket. The bottom of the CPU should be flush with the face of the socket.

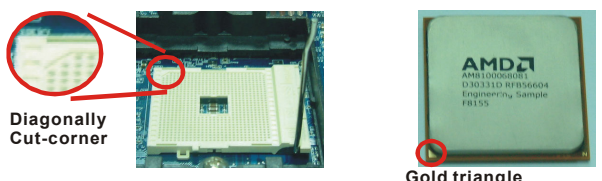

3. Lower the lever until it snaps back into position. This will lock down the CPU.

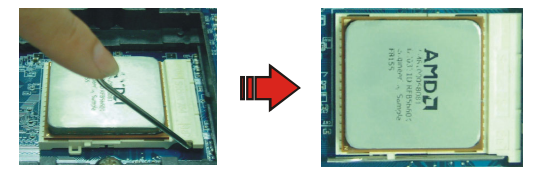

4. Smear thermal grease on top of the CPU. Lower the CPU fan onto the CPU and use the clasps on the fan to attach it to the socket. Finally, extend the power cable from the fan and insert it onto the "CPUFAN" adapter.

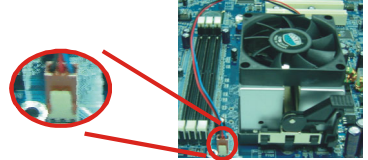

Attention

DO NOT touch the CPU pins in case they are damaged. Also, make sure that you have completed all installation steps before powered on the system. Finally, double-check that the cooling fan is properly installed and the CPU fan power cord is securely attached, in case your CPU and other sensitive components are damaged because of high temperatures.

# **FAN Headers: CPUFAN, CHASFAN**

There are two fan headers available for cooling fans. The cooling fans play an important role in maintaining ambient temperatures in your system. The CPUFAN header is attached with a CPU cooling fan. The CHASFAN header is attached with other cooling fans.

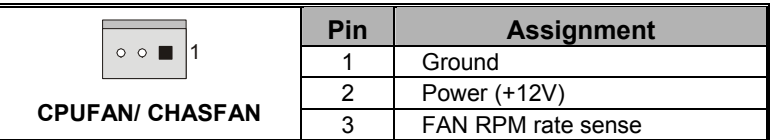

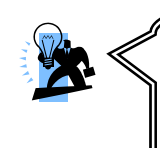

#### **Attention**

You can avoid damaging your CPU due to high temperatures with proper cooling equipment. It is recommended that attach a cooling fan on top of your CPU. Use the CPUFAN header to attach the fan cord. On most fan power cord, the black wire of the fan cable is the "ground" and should be attached to pin-1 of the header.

# **Memory Installation: DIMM1**

The KI51PV-754 provides one DIMM (Dual In-Line Memory Modules) socket. It allows you to install 184-pin, non-ECC & unbuffered DDR400 (PC3200)/ DDR333 (PC2700) SDRAM that supports a total memory capacity of 1GB.

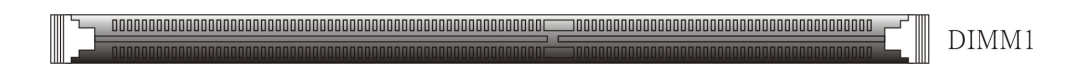

### **Memory Setup Steps:**

1. Pull the white plastic tabs at both ends of the socket away.

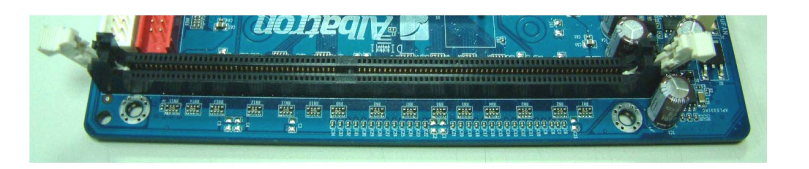

2. Align a memory on the socket such that the notch on the memory matches the break on the socket.

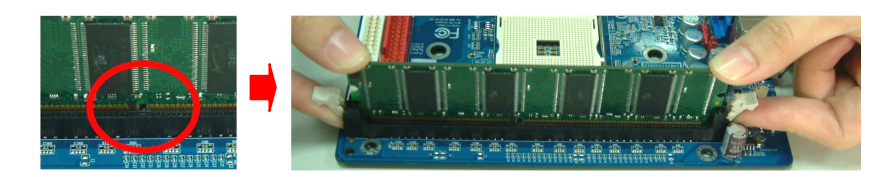

3. Lower the memory vertically into the socket and press firmly by using both thumbs until the memory snaps into place.

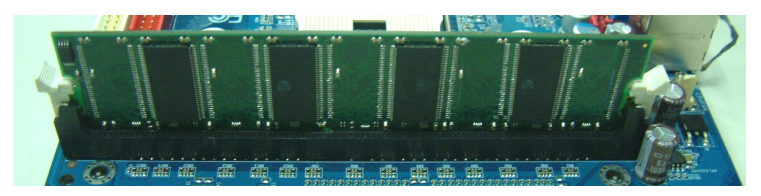

4. Repeat steps 1, 2 & 3 for the remaining memory and DIMM sockets setup.

\* The pictures shown above are for reference only. The actual installation may vary depending on models.

# **Back Panel Configuration**

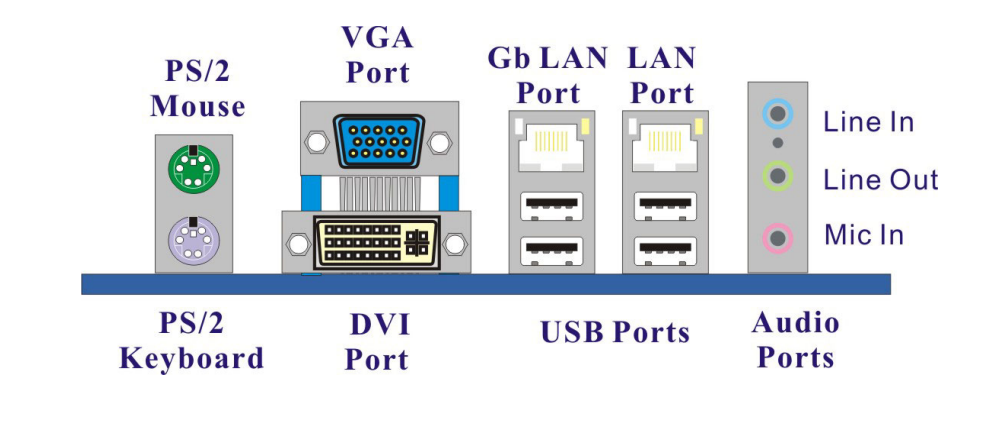

# $PS/2$ **Mouse**  $PS/2$

assignments are described below.

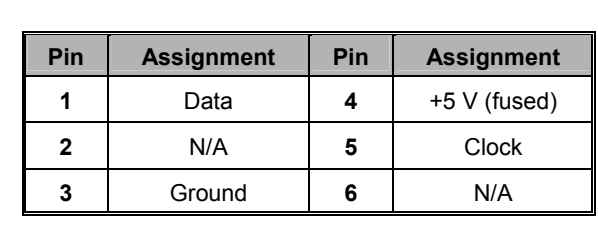

This mainboard provides a standard PS/2 mouse port and a PS/2 keyboard port. The pin

# Keyboard

# **DVI & VGA Connectors: DVI, VGA**

The mainboard provides one DVI connector and one VGA connector on the back panel of the computer case.

**PS/2 Mouse & PS/2 Keyboard Ports: KB/MS** 

DVI connector delivers the digital signals, and is able to connect with LCD display, plasma display, or other display device which with the DVI interface compatible.

VGA connector (= D-Sub connector) delivers the analogy signals, and is able to connect with traditional CRT display, flat display, or other display device which with the D-Sub interface compatible.

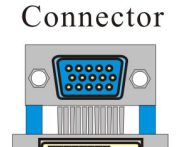

**VGA** 

**DVI** Connector

### **USB & LAN Ports: USB1, USB2, USB/LAN**

There are four onboard USB 2.0/ 1.1 ports on the back panel. These USB ports are used to attach with USB devices, such as keyboard, mice and other USB supported devices. There are also one 10/100 Mbps and one 1Gbps Ethernet LAN ports available for you to attach an internet cable.

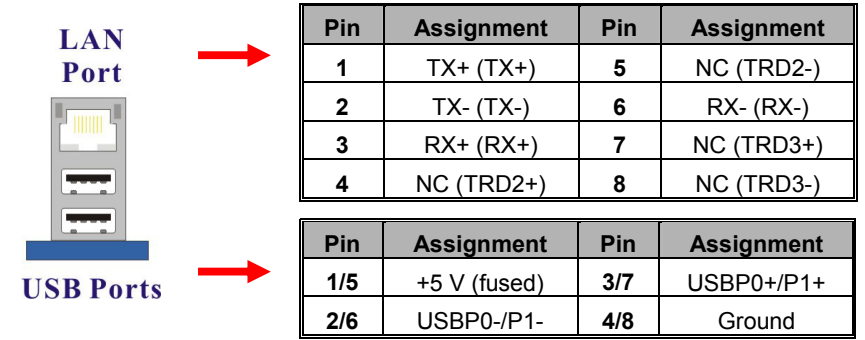

### **Audio Ports: Sound**

This mainboard provides three audio ports, the Mic-in, Line-in and Line-out. These are the standard audio ports that provide basic audio function.

#### **Line-In (Blue)**

This port is for audio input and connects to external audio devices such as CD player, tape player, etc. When the Super 5.1 Channel Audio Effect is enabled, this port will output audio for the rear speakers.

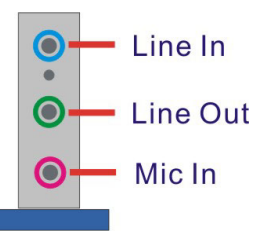

#### **Line-Out (Green)**

This port is an output audio port used for connecting to speakers or a headset. When the Super 5.1 Channel Audio Effect is enabled, this port will output audio for the front speakers.

#### **Mic-In (Pink)**

This port is for connecting to a microphone. When the Super 5.1 Channel Audio Effect is enabled, this port will output audio for your subwoofer/center speakers.

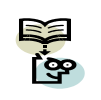

This mainboard supports Super 5.1 Channel Audio Effect, and you can transfer 2-channel to 6-channel audio by using a SPDIF Card (Optional) to enable 6 speaker audio. See **Appendix I** for more information.

# **Connectors**

#### **Floppy Disk Drive Connector: FDC**

The mainboard provides a standard floppy disk drive connector (FDC) that supports 360KB/ 720KB/1.2MB/1.44MB/2.88MB floppy disk drives using a FDD ribbon cable.

#### **Hard disk drive Connectors: IDE1/IDE2**

The mainboard provides two IDE connectors that support Ultra ATA 66/100/133 IDE devices. You can attach a maximum of four IDE devices, such as hard disk drive (HDD), CD-ROM, DVD-ROM, etc. using IDE ribbon cables.

#### **Primary IDE Connector: IDE1**

In general, two IDE devices can be attached onto one IDE connector. If you attach two IDE HDDs, you must configure one drive as the master and the other one as the slave.

#### **Secondary IDE Connector: IDE2**

The IDE2 connector can also be attached with two IDE HDDs, and remember to configure one drive as the Master and the other one as the Slave as well. In addition, it is recommended that attach the optical devices such as CD-ROM, DVD-ROM, etc. onto this IDE2 connector.

# **SATA II Connector: SATA1/SATA2/SATA3/SATA4**

The four SATA II connectors support 3 Gbps transmit rate and RAID 0/1/ 0+1/ JBOD/ 5 mode. One SATA II connector only can attach one SATA II HDD of each time using SATA cables.

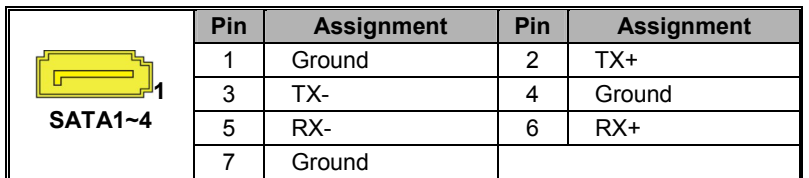

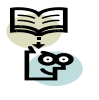

This mainboard supports RAID 0/1/0+1/JBOD/5 modes, refer **Appendix II** for more information.

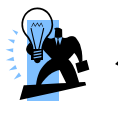

### **Attention**

The FDC/ IDE cable is designed and should be attached with a specific direction. One edge of the cable will usually in color such as red, to indicate that should line up with the header pin-1.

# **Front Panel Headers: SW/LED, SPEAKER**

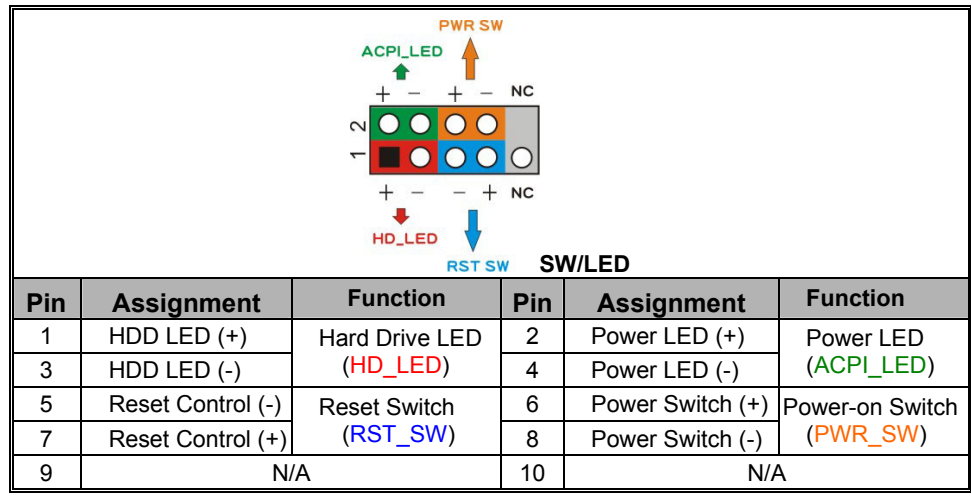

#### **Hard Drive LED Header (Red): HD\_LED**

If your case front panel has a hard drive LED cable, attach it to this header. The LED will flicker when there is hard disk drive activity.

#### **Reset Switch Header (Blue): RST\_SW**

This header can be attached to a momentary SPST switch (reset button) cable on your case front panel. The switch is normally left open. When the switch closed, it will cause the mainboard to reset and run the POST (Power-On Self Test).

#### **Power-on Switch Header (Orange): PWR\_SW**

This header can be attached to a power switch cable on your case front panel. You can turn your system on or off by pressing the button attached to this power switch cable.

#### **Power LED Header (Green): ACPI\_LED**

Attach the power LED cord from the case front panel onto this header, then the power LED will illuminate while the system is powered on.

#### **Speaker Header (Purple): SPEAKER**

A speaker cable on your case front panel can be attached to this header. When you reboot the computer, this speaker will issue a short audible (beep). If there are problems during the Power On Self-Test, the system will issue an irregular pattern of audible beeps through this speaker.

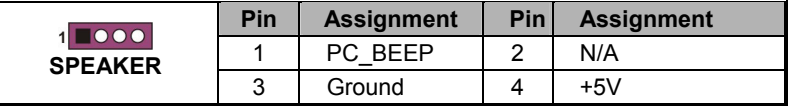

# **Headers & Jumpers**

#### **Front USB Header: USB1/2**

This mainboard provides four onboard USB 2.0/1.1 ports (back panel) that attach to USB devices. There are two additional USB headers that can be connected by cables to four more USB ports on the front panel of your case giving you a maximum of eight USB ports.

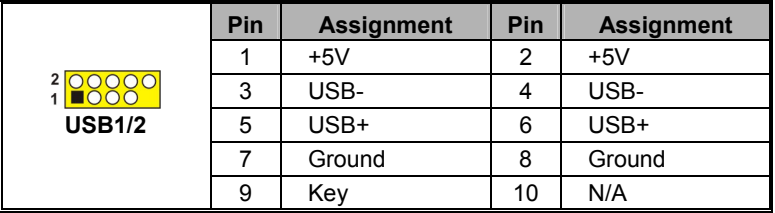

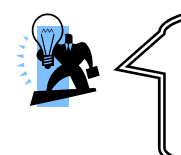

**Attention**  If you are using a USB 2.0 device with Windows 2000/ XP, you will<br>need to install the USB 2.0 driver from the Microsoft® website. If you<br>are using Service pack 1 (or later) for Windows® XP, and using Service pack 4 (or later) for Windows® 2000, you will not have to install the driver.

# **TV OUT Header: TV\_OUT**

Attach the TV OUT cable (Optional) which the product provided onto this header. Then through attaching the cable of TV devices onto the S-Video connector of TV out cable, the TV is able to use as a monitor display.

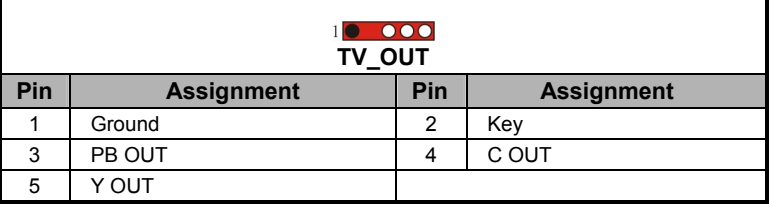

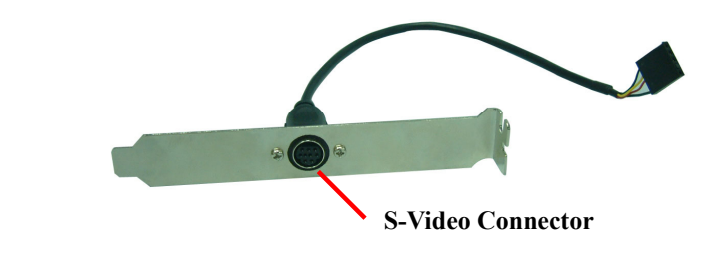

# **IrDA Header: IrDA**

The infrared sensing device attached to this header can support to provide wireless infrared. You can transfer data connectionless to or from the portable device (i.e., laptop, PDA, etc.) which with this header attached.

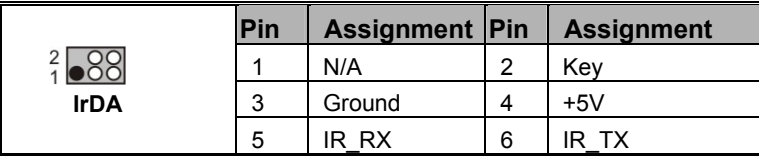

# **Serial Interface Header: COM1/COM2**

This mainboard provides two COM headers for you to connect external serial connectors on the back panel of your case. Attaching the serial connector cables (Optional) onto these two headers, then you can use the serial connectors to attach with a mic, modem or other peripheral devices.

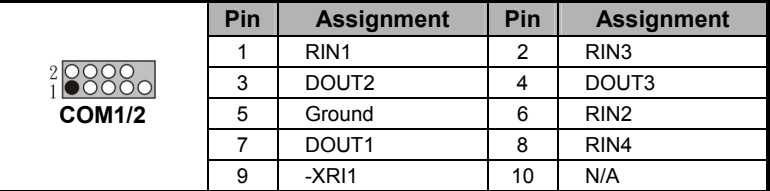

### **Printer Interface Header: PRT**

This mainboard provides a PRT header for you connecting an external printer connector on the back panel of your case. Attaching the printer connector cable (Optional) onto this header, then you can use this printer connector to attach with a printer.

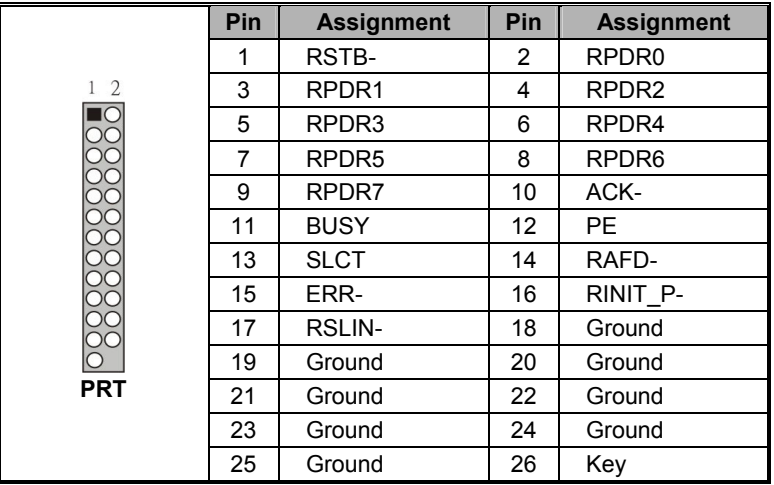

### **USB Power Selection Header: JP2**

USB devices attached to USB ports of the back panel can awaken the system from sleep mode. In order to enable this functionality, you must adjust the jumper caps on JP2 header for +5V or +5VSB mode depending on which USB port that the USB device is attached to.

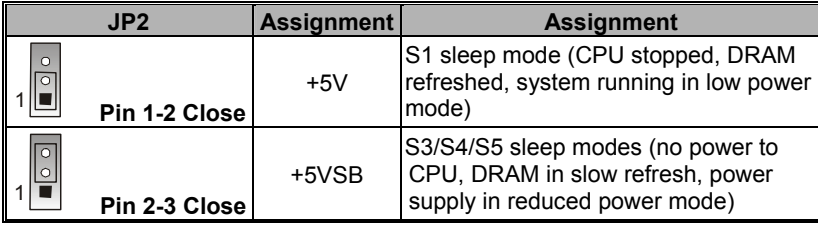

**Note:** Close stands for putting a jumper cap onto two header pins.

### **Clear CMOS Jumper: JP1**

The "Clear CMOS" function is used when you are unable boot your system and need to reset the BIOS settings (CMOS settings) back to the manufacturer's original settings. This is also a way to reset the system password if you have forgotten it.

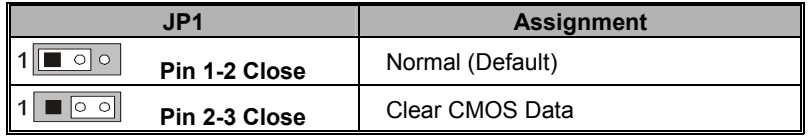

**Note:** Close stands for putting a jumper cap onto two header pins.

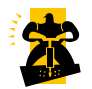

The following steps explain how to reset your CMOS configurations when you forgot a system password.

- 1. Turn off your system and disconnect the AC power cable.
- 2. Set JP1 header to OFF (2-3 Closed).
- 3. Wait several seconds.
- 4. Set JP1 header to ON (1-2 closed).
- 5. Connect the AC power cable and turn on your system.
- 6. Reset your new password.

# **Audio Configuration**

# **SPDIF Header: SPDIF (Optional)**

S/PDIF is a recent audio transfer file format, which provides high quality audio using optical fiber and digital signals. This mainboard is capable to deliver audio output and receive audio input through a SPDIF Card (Optional) with this header attached. You can just simply set the SPDIF Card on your case back panel, and attach the SPDIF cord and FRONT AUDIO cord onto specific headers on the mainboard. The RCA or TOS-Link connectors will be provided on the SPDIF Card and which are convenient you to output or input audio format files between your system and the SPDIF styled devices.

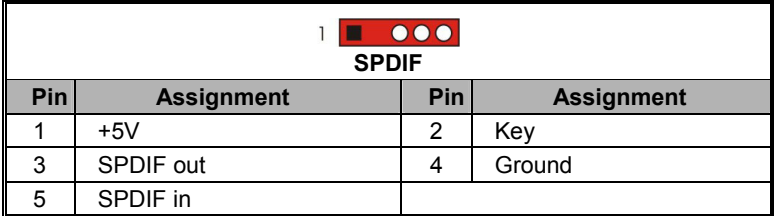

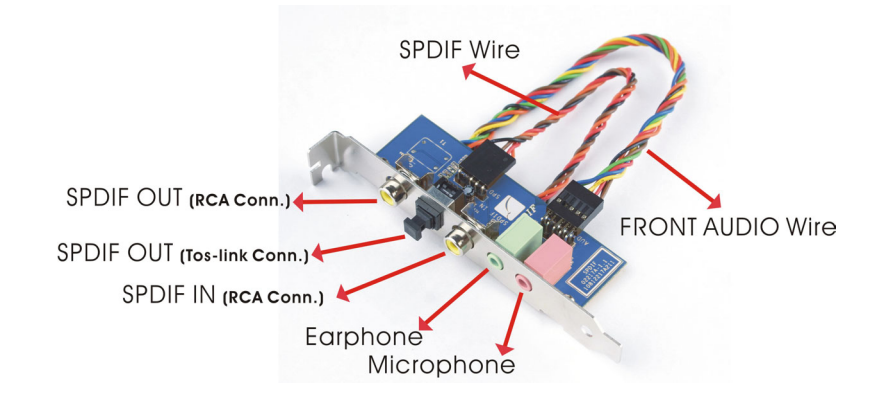

#### **Front Audio Connector: FRONT AUDIO**

If your case front panel has audio ports, you can connect them to the Front Audio Header of this mainboard. First, you must remove the jumper caps on this header and then attach the cables from the front panel to the pins on this header. You can use both the front audio panel and back panel audio simultaneously. If you are not using front panel audio ports, leave the jumper caps on the header pins (Note: pins 5&6 and 9&10) to avoid problems with the back panel audio ports.

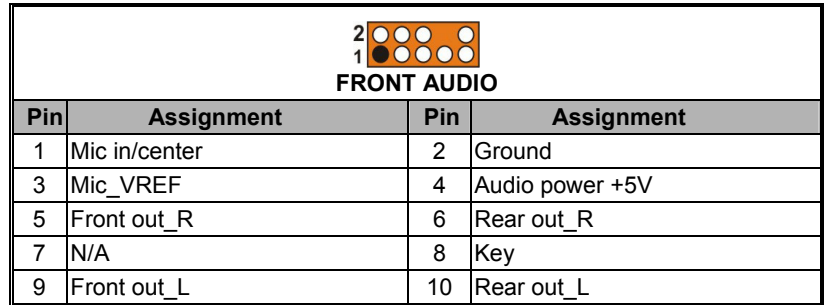

# **Slots**

# **PCI Slot: PCI1**

PCI stands for Peripheral Component Interconnect, which is a bus standard for installing expansion cards such as network card, SCSI card, etc. to these PCI slots.

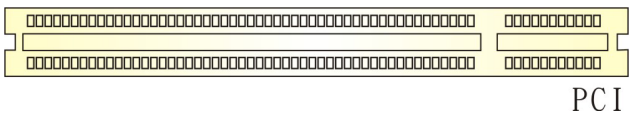

# **Power Supply Attachments**

# **ATX Power Connector: ATX\_PWR, ATX\_12V**

This mainboard provides two ATX power connectors, a 24-pin ATX\_PWR connector and a 4-pin ATX 12V connector. You must use a power supply that has both of these connectors and both connectors must be attached before the system is powered on. These power connectors support several power management functions such as the instant power-on function. The connector pins are described below.

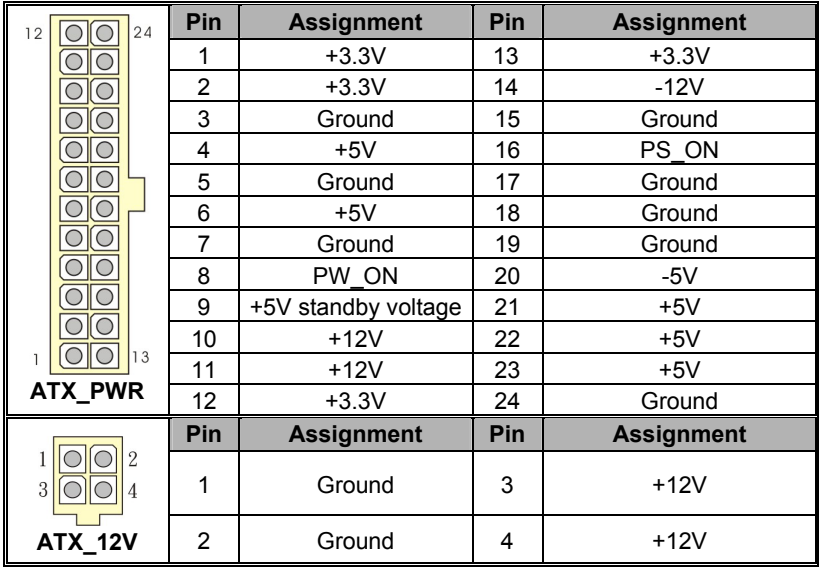

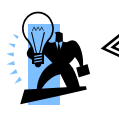

#### **Attention**

In general, power cords are designed and should be attached with a specific direction. The black wire of the power cord is Ground and should be attached onto the header location of Ground.

# **Chapter 2. BIOS Setup**

# **Introduction**

This section describes PHOENIX-AWARD™ BIOS Setup program which resides in the BIOS firmware. The Setup program allows users to modify the basic system configuration. The configuration information is then saved to CMOS RAM where the data is sustained by battery after power-down.

The BIOS provides critical low-level support for standard devices such as disk drives, serial ports and parallel ports. As well, the BIOS control the first stage of the boot process, loading and executing the operating system.

The PHOENIX-AWARD<sup>™</sup> BIOS installed in your computer system's ROM is a custom version of an industry standard BIOS. This means that it supports the BIOS of AMD based processors.

This version of the PHOENIX-AWARD™ BIOS includes additional features such as virus and password protection as well as special configurations for fine-tuning the system chipset. The defaults for the BIOS values contained in this document may vary slightly with the version installed in your system.

# **Key Function**

In general, you can use the arrow keys to highlight options, press <Enter> to select, use the <PgUp> and <PgDn> keys to change entries, press <F1> for help and press <Esc> to quit. The following table provides more detail about how to navigate within the BIOS Setup program.

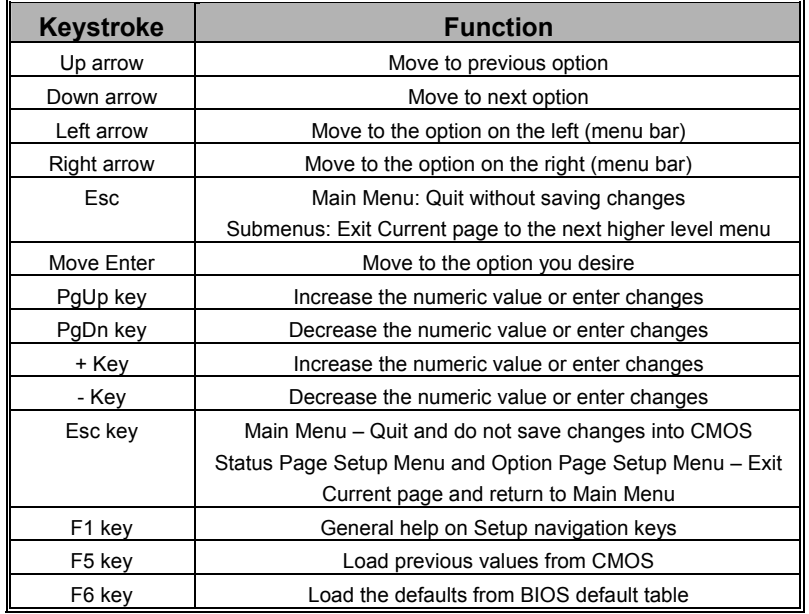

# **Main Menu**

When you enter the PHOENIX-AWARD™ BIOS Utility, the Main Menu will appear on the screen. The Main menu allows you to select from several configuration options. Use the left/right arrow keys to select a particular configuration screen from the top menu bar or use the down arrow key to access and configure the information below.

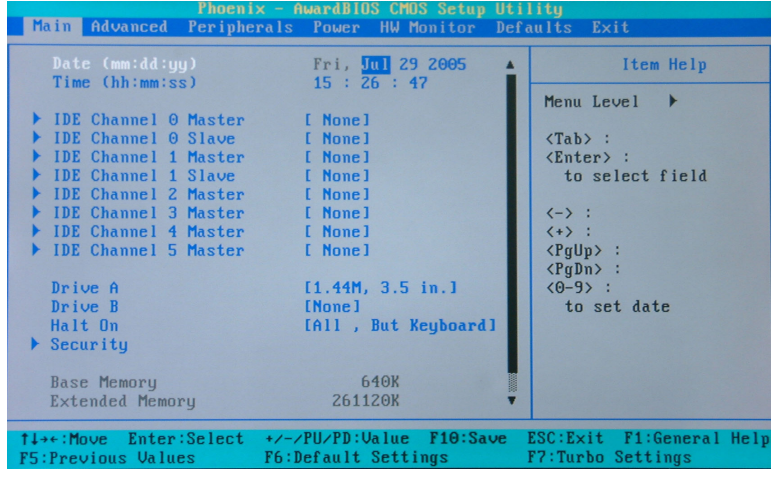

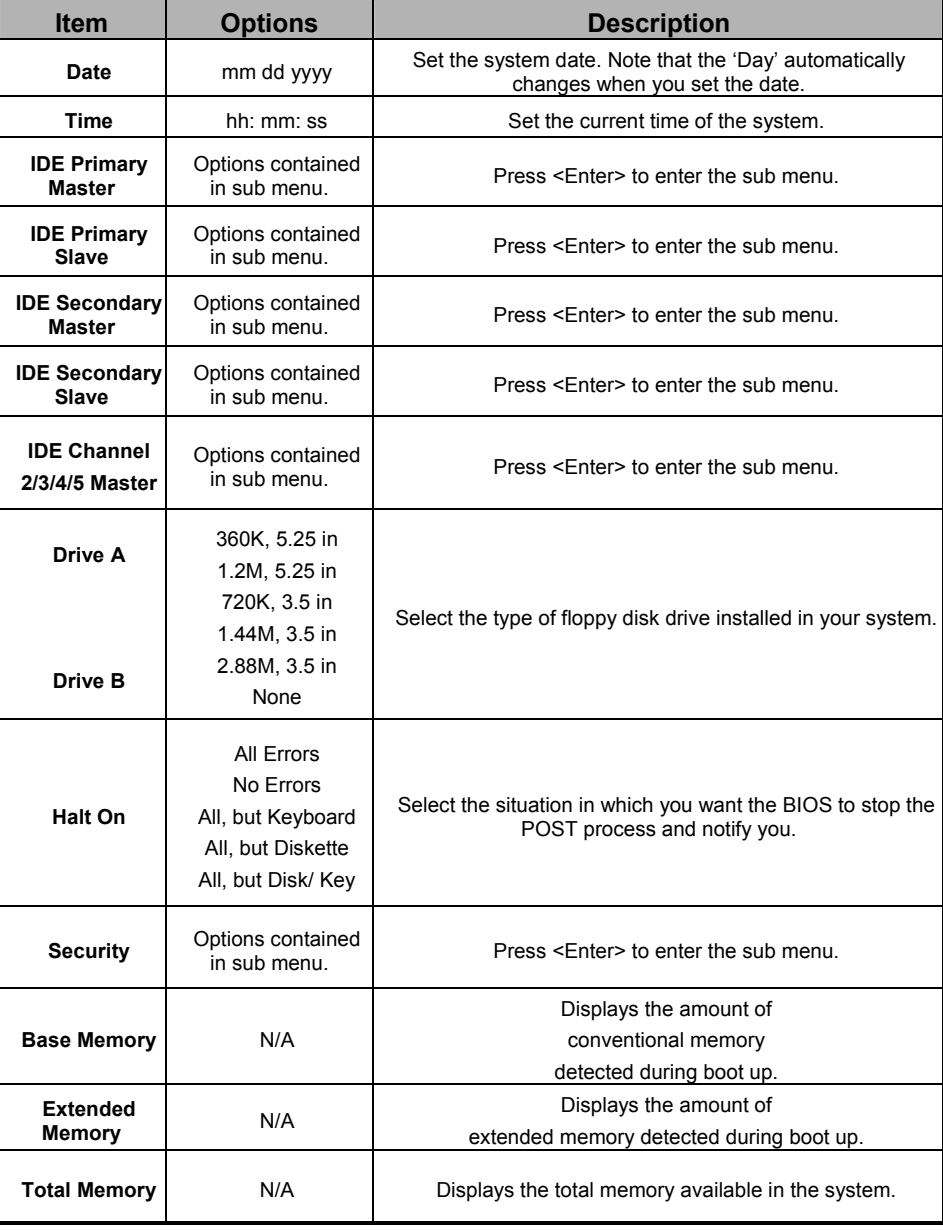

# Main Menu Setup Configuration Options

# **Advanced BIOS Features**

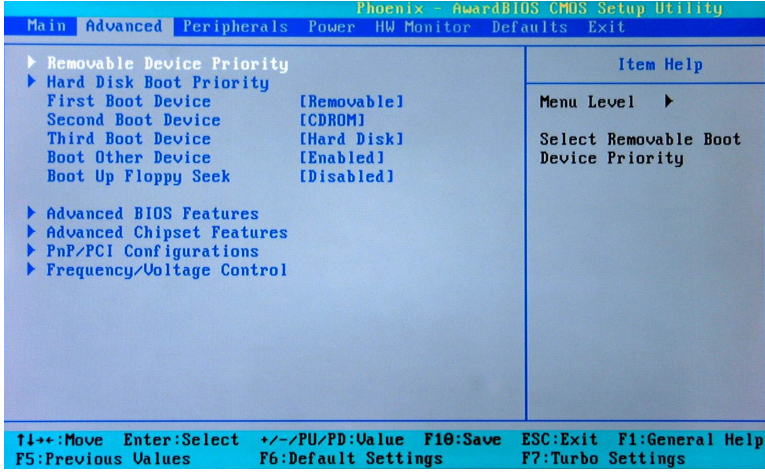

### **Removable Device Priority**

Select removable device boot priority.

### **Hard Disk Boot Priority**

Select hard disk drive boot priority.

### **First /Second/Third Boot Device**

Select the order in which devices will be searched in order to find a boot device. Options: Removable (default for first boot device), CD ROM (default for second boot device), Hard Disk (default for third boot device), NVIDIA Boot Age, Disabled

#### **Boot Other Device**

This setting allows the system to try to boot from other devices if the system fails to boot from the 1st/ 2nd/ 3rd boot devices. Options: Enabled (Default), Disabled

### **Boot Up Floppy Seek**

When Enabled, the BIOS tests (seeks) the floppy drives to determine whether they have 40 or 80 tracks. Only 360 KB floppy drivers have 40 tracks. Drives with 720 KB, 1.2 MB and 1.44 MB drive capacities have 80 tracks. Because very few modern PCs have 40-tracks floppy driver, we recommend that you set this option to "Disabled". Options: Enabled, Disabled (Default)

### **Advanced BIOS Features**

#### **Virus Warning**

This option allows you to choose the Virus Warning feature for IDE Hard Disk boot sector protection. If this function is enabled and a program attempts to write data into this area, BIOS will display a warning message on the screen and sound an audio alarm (beep). Options: Disabled (Default), Enabled

#### **CPU Internal Cache**

Make CPU internal cache active or inactive. System performance may degrade if you disable this item. Options: Enabled (Default), Disable

#### **External Cache**

This option allows you to enable or disable "Level 2" secondary cache on the CPU to enhance performance. Options: Enabled (Default), Disabled.

#### **Quick Power On Self Test**

It allows the system to skip certain tests while booting. This will speed up the boot process. Options: Enabled (Default), Disabled

#### **Swap Floppy Drive**

If the system has two floppy drives, choose "Enabled" to assign physical drive B to logical drive A and vice-versa. Options: Disabled (Default), Enabled

#### **Boot Up NumLock Status**

This item determines the initial power-on state for NumLock. Options: On (Default) Numpad keys are number keys. Off Numpad keys are arrow keys.

#### **Typematic Rate Setting**

When the options "Typematic Rate" and "Typematic Delay" are configured, the Typematic Rate determines the keystroke repeat rate used by the keyboard controller. Options: Disabled (Default), Enabled

#### **Typematic Rate (Chars/Sec)**

This option determines how many characters per second are generated when a key is held down. Options: 6 (Default), 8, 10, 12, 15, 20, 24, 30

#### **Typematic Delay (Msec)**

This option represents the delay value before keystrokes begin to repeat. Options: 250 (Default), 500, 750, 1000

#### **APIC Mode**

APIC stands for Advanced Programmable Interrupt Controller, and is used to extend the number of available IRQs available in order to avoid sharing conflicts. Options: Disabled, Enabled (Default).

#### **MPS Version Control For OS**

The 1.1 version is the older version that supports 8 more IRQs in the Windows NT environment. Choose the new 1.4 version for Windows 2000 and Windows XP. Options: 1.4 (Default), 1.1.

#### **OS Select For DRAM > 64MB**

Select "OS2" only if you are running the OS/2 operating system with greater than 64 MB of RAM. Options: Non-OS2 (Default), OS2.

#### **HDD S.M.A.R.T. Capability**

The SMART (Self Monitoring Analysis and Reporting Technology) technology enables a PC to attempt to predict the possible failure of storage drives. Options: Disabled (Default), Enabled.

#### **Small LOGO (EPA) Show**

This option allows you to show or hide the small LOGO EPA. Options: Disabled (Default), Enabled.

#### **Advanced Chipset Features**

#### **DRAM Configuration**

#### **Timing Mode**

This option determines DRAM clock/ timing using SPD or manual configuration. Make sure your memory module has SPD (Serial Presence Data) if you want to use the "By SPD" option. Options: Auto (Default), Manual

#### **Memclock index value (Mhz)**

This item allows you to select the memory clock. When it set to "auto", the system will automatically detect the memory clock. Options: 100, 133, 166, 200 (Default), 216, 233, 250

#### **CAS# latency (Tcl)**

This option determines CAS Latency. When synchronous DRAM is installed, the number of clock cycles of CAS latency depends on the DRAM timing. Do not reset this option from the default system manufacturer value. This option is adjustable only when "DRAM Timing Selectable" is set to "Manual". This option is locked when "DRAM Timing Selectable" is set to "By SPD" and is automatically determined by the system. Options: 2, 2.5, 3 (Default)

#### **Min RAS# active time (Tras)**

This option allows you to select DRAM Active to Precharge Delay. Options: Auto, 5T, 6T, 7T, 8T (Default), 9T, 10T, 11T, 12T, 13T, 14T, 15T

#### **RAS# to CAS# delay (Trcd)**

This option allows setting the RAS# to CAS# delay to Rd/Wr command on the same bank.

Options: Auto, 2T, 3T (Default), 4T, 5T, 6T, 7T

#### **Row precharge Time (Trp)**

You can set the Row precharge time. Precharge to Active or Auto-Refresh of the same bank. Options: Auto, 2T, 3T (Default), 4T, 5T, 6T, 7T

#### **1T/2T Memory Timing**

Use this option to select the memory timing. Options: 1T, 2T (Default)

#### **Frame Buffer Size**

This option allows you to set for pure DOS mode of using. You can set the amount of value to share main memory. Options: 32M, 64M (Default), 128M, Disabled

#### **RGB/TV Display**

This option allows you to set for display shade mode of using. Options: Auto (Default), RGB, TV

#### **TV Mode Support**

This option allows you to set the TV mode regarding your country formulated. Options: NTSC-M, NTSC-J, PAL-M, PAL-BDGHI, PAL-N, PAL-NC, Disabled (Default)

#### **System BIOS Cacheable**

When enabled, accesses to system BIOS ROM addressed at F0000H-FFFFFH are cached, provided that the cache controller is enabled. Options: Enabled, Disabled (Default)

### **PnP/PCI Configurations**

#### **PCI / VGA Palette Snoop**

Some graphic controllers that are not VGA compatible take the output from a VGA controller and map it to their display as a way to provide boot information and VGA compatibility. Options: Disabled (Default), Enabled

#### **PCI Latency Timer (CLK)**

This option allows you to set up the PCI Latency Time (0-255). If you select "32" it will optimize PCI speeds. Options: 0-255, 32 (Default)

#### **\*\*PCI Express relative items\*\***

#### **Maximum Payload Size**

This item allows you to set the PCI-Express maximum payload size per time. Options: 128, 256, 512, 1024, 2048, 4096(Default)

### **Frequency/Voltage Control**

#### **CPU Speed Detected**

This option displays the default CPU speed.

#### **CPU Host Frequency (MHz)**

This option displays the CPU Host frequency. You can set it from 200 to 450. The default depends on your CPU frequency and the CPU installed.

#### **CPU Spread Spectrum**

The Spread Spectrum function can reduce the EMI (Electromagnetic Interference) generated for CPU. Options: Disabled, Center (Default), Down

#### **DDR Speed (strobe/sec)**

This option displays the current DDR speed (CPU Host frequency \* Max Memclock ÷ 100).

#### **Hammer Fid control**

This option displays the CPU ratio information detected by the system.

Options: The options that will be available will depend on the default value of the CPU installed.

For example, if the CPU default value is 10 then the options will be from Start up, and 4 to 9.

**Note:** Before you try to make any adjustments to this option, make sure that your CPU Ratio is adjustable and has not been locked by the CPU manufacturer.

#### **CPU Speed Setting**

This option displays the CPU speed.

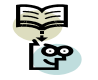

CPU Speed = Current CPU Host Frequency x CPU Clock Ratio DDR Speed = Current CPU Host Frequency x (Max Memclock  $\div 100$ )

#### **K8 <**—**> NB HT Ratio**

This option allows you to set Hyper Transport frequency for Northbridge chipset. Options: 1x, 2x, 3x, 4x (Default), 5x, Auto

#### **K8 <**—**> NB HT Frequency**

This option displays the result of your HT Ratio setting for Northbridge chipset.

#### **NB <**—**> SB HT Ratio**

This option allows you to set Hyper Transport frequency between Northbridge chipset and Southbridge chipset. Options: 1x, 2x, 3x, 4x(Default), 5x

#### **NB <**—**> SB HT Frequency**

This option displays the result of your HT Ratio setting between Northbridge chipset and Southbridge chipset

#### **HT Spread Spectrum**

The Spread Spectrum function can reduce the EMI (Electromagnetic Interference) generated for Hyper Transport. Options: Disabled, Center (Default), Down

#### **PCIE Clock**

This option allows you to select PCIE clock form 100 Mhz (Default) to 145Mhz.

### **PCIE Spread Spectrum**

The Spread Spectrum function can reduce the EMI (Electromagnetic Interference) generated for PCI-Express. Options: Enabled (Default), Disabled

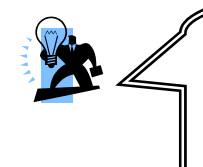

#### **Attention**

Before overclocking, please make sure your system components are capable of overclocking. If you are familiar with the overclocking, we strongly recommend you to set the clock to the defult settings. We do not guarantee that damage will or will not occur when overclocking.

# **Integrated Peripherals**

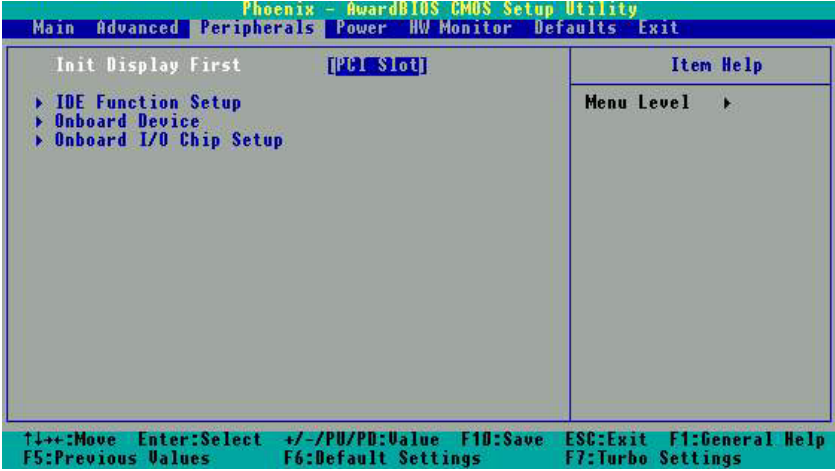

#### **Init Display First**

With systems that have multiple video cards, this option determines whether the primary display uses a PCI slot or a PCI-E slot. Options: PCI Slot, Onboard, PCIEx.

#### **IDE Function Setup**

If you highlight the "IDE Function Setup" label and then press the enter key, it will take you to a submenu with the following options.

#### **OnChip IDE Channel 0/1**

The mainboard chipset contains a PCI IDE interface with support for two IDE channels. Select "Enabled" to activate the first and/or second IDE interface. Select "Disabled" to deactivate an interface if you are going to install a primary and/or secondary add-in IDE interface. Options: Enabled (Default), Disabled

#### **Primary/Secondary Master/Slave PIO**

The IDE PIO (Programmed Input / Output) fields let you set a PIO mode (0-4) for each of the IDE devices that the onboard IDE interface supports. Modes 0 to 4 will increase performance incrementally. In Auto mode, the system automatically determines the best mode for each device. Options: Auto (Default), Mode0, Mode1, Mode2, Mode3, Mode4

#### **Primary/Secondary Master/Slave UDMA**

Ultra DMA 100 functionality can be implemented if it is supported by the IDE hard drives in your system. As well, your operating environment requires a DMA driver (Windows 95 OSR2 or a third party IDE bus master driver). If your hard drive and your system software both support Ultra DMA 100, select "Auto" to enable BIOS support. Options: Auto (Default), Disabled

#### **IDE Prefetch Mode**

The "onboard" IDE drive interface supports IDE prefetching for faster drive access. If you install a primary and/or secondary add-in IDE interface, set this option to "Disabled" if the interface does not support prefetching. Options: Enabled (Default), Disabled

#### **IDE HDD Block Mode**

Block mode is otherwise known as block transfer, multiple commands, or multiple sectors read/write. Select the "Enabled" option if your IDE hard drive supports block mode (most new drives do). The system will automatically determine the optimal number of blocks to read and write per sector. Options: Enabled (Default), Disabled

#### **RAID Config**

If you highlight the "RAID Config" label and then press the enter key, it will take you to a submenu with the following options.

#### **RAID Enable**

This allows you to enable or disable the RAID function. Options: Enabled, Disabled (Default)

#### **SATA1/2 Primary/ Secondary RAID**

This allows you to enable or disable the RAID function for the SATA1/2 Primary/Secondary device. Options: Enabled, Disabled (Default)

#### **Serial-ATA 1/2**

This item allows you to enable or disable the SATA1/2 device. Options: Enabled (Default), Disabled.

#### **Onboard Device**

If you highlight the "Onboard Device" label and then press the enter key, it will take you to a submenu with the following options:

#### **OnChip USB**

This option should be enabled if your system has a USB port installed on the system board. You will need to disable this feature if you add a higher performance controller. Options: V1.1+V2.0 (Default), Disabled, V1.1.

#### **USB Memory Type**

This option allows you to set your USB Memory Type. Options: SHADOW, Base Memory (640k) (Default).

#### **USB Keyboard Support**

This option allows you to enable the USB attached keyboards and storages. Options: Disabled (Default), Enabled.

#### **AC97 Audio**

This option allows you to control the onboard AC'97 audio. Options: Enabled (Default), Disabled.

#### **MAC Lan**

This option allows you to control the onboard LAN device. Options: Enabled (Default), Disabled.

#### **MAC Media Interface**

This option allows you to control MAC Media Interface. Options: Pin Strap (Default), MII, RGMII

### **Onboard I/O Chip Setup**

If you highlight the "Onboard I/O Chip Setup" label and then press the enter key, it will take you to a submenu with the following options:

#### **Power On Function**

This option allows you to select a method of awakening the system from sleep mode. Options: Hot KEY, Mouse Left, Mouse Right, Any KEY, BUTTON ONLY (Default), Keyboard 98.

#### **Hot Key Power ON**

This option allows you to use the Ctrl key along with a hot key (function key) to power on your system. This option is configurable only when "Power-On Function" is set to "Hot Key". Options: Ctrl-F1 (Default), Ctrl-F2, ……, Ctrl-F12.

#### **Onboard FDC Controller**

Select "Enabled" if your system has a floppy disk controller (FDC) installed on the system board and you wish to use it. If you install an add-in FDC or the system has no floppy drive, select "Disabled". Options: Enabled (Default), Disabled.

#### **Onboard Serial Port 1**

Select an address and corresponding interrupt for the first/ second serial port. Options: Disabled (Default for port1), 3F8/IRQ4, 2F8/IRQ3 (Default for port2), 3E8/IRQ4, 2E8/IRQ3, Auto.

#### **Onboard Parallel Port**

Select an address and corresponding interrupt for the onboard parallel port. Options: 378/IRQ7, 278/IRQ5, 3BC/IRQ7, Disabled (Default).

#### **Parallel Port Mode**

This option allows you to select a parallel port mode for the onboard parallel port.

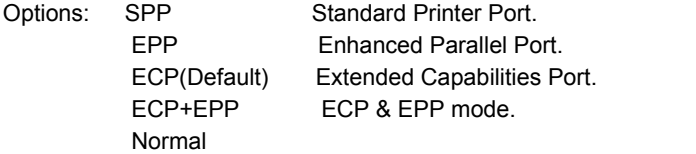

#### **EPP Mode Select**

Select EPP port type 1.7 or 1.9. This field is only configurable if "Parallel Port Mode" is set to "EPP" or "ECP+EPP". Options: EPP 1.9(Default), EPP 1.7.

#### **ECP Mode Use DMA**

Select a DMA Channel for the parallel port when using the ECP mode. This option is only configurable if "Parallel Port Mode" is set to "ECP". Options: 3 (Default), 1.

#### **PWRON After PWR-Fail**

This option will determine whether your system will boot after restoring power after a power failure. If you select "On", the system will boot whether or not the system was on before power failure. If you select "Former-Sts", the system will be restored to the status before the power failure. Options: Off (Default), On, Former-Sts.

# **Power Management**

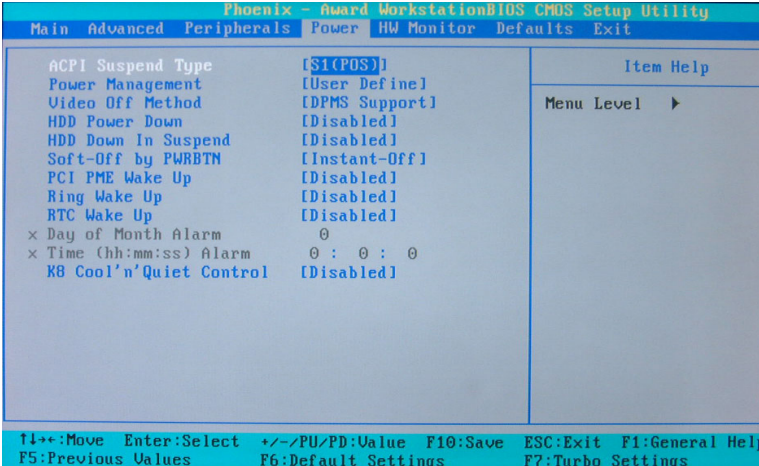

The Power Management Setup Menu allows you to configure your system to utilize energy conservation features as well as power-up/ power-down options.

# **ACPI Suspend Type**

The item allows you to select the suspend type using the ACPI operating system.

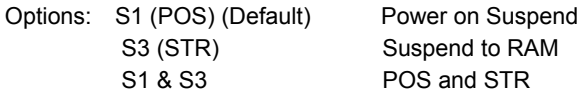

Suspend to RAM POS and STR

### **Power Management**

There are three options of Power Management: 1. Min. Saving Minimum power management Suspend Mode = 1 hour HDD Power Down = 15 minutes

2. Max. Saving Maximum power management (only available for sl CPUs). Suspend Mode = 1 minute HDD Power Down = 1 minute

3. User Defined (Default) This option allows you to set each mode individually. When this option is enabled, each of the ranges is from 1 minute to 1 hour except for HDD Power Down, which ranges from 1 minute to 15 minute and includes a "disable" option.

**Note:** If you select Min. or Max. Power Saving modes, the "HDD Power Down" value will be fixed. User Define, Min Saving, Max Saving

### **Video Off Method**

This option determines the manner in which the monitor goes blank. Options:

Blank Screen This option only writes blanks to the video buffer. V/H SYNC+Blank This selection will cause the system to turn off the vertical and horizontal synchronization ports and write blanks to the video buffer.

DPMS Support (Default) Initial display power management signaling.

#### **HDD Power Down**

When enabled, the hard disk drive will power down after a certain configurable period of system inactivity. All other devices remain active.

Options: Disabled (Default), 1 Min, 2 Min, 3 Min, 4 Min, 5 Min, 6 Min, 7 Min, 8 Min, 9 Min, 10 Min, 11 Min, 12 Min, 13 Min, 14 Min, 15Min.

#### **HDD Down In Suspend**

This option allows you to enable/ disable the hard driver power down in the suspend state. Options: Disabled (Default), Enabled.

#### **Soft-Off by PWRBTN**

In situations where the system enters a "hung" state, you can configure the BIOS so that you are required to press the power button for more than 4 seconds before the system enters the Soft-Off state. Options: Delay 4 Sec, Instant-Off (Default).

#### **PCI PME Wake Up**

This option will also cause the system to wake up with any onboard LAN activity. Options: Disabled (Default), Enabled.

#### **Ring Wake Up**

This option allows you to awaken the system upon receiving an incoming call from a modem device. Options: Disabled (Default), Enabled.

#### **RTC Wake Up**

When "Enabled", you can set the date and time at which the RTC (real-time clock) alarm awakens the system from Suspend mode. Options: Enabled, Disabled (Default).

#### **Day of Month Alarm**

You can choose which date of the month the system will boot up. This option is configurable only when "RTC Wake Up" is set to "Enabled". (Min=0 Max=31)

#### **Time (hh: mm: ss) Alarm**

You can choose the hour, minute and second the system will boot up. This option is configurable only when "RTC Wake Up" is set to "Enabled".

### **K8 Cool'n'Quiet Control**

When this option is set to "Auto", the system will auto control the CPU voltage and frequency depends the loading of system. Options: Auto, Disabled (Default).

# **Hardware Monitor**

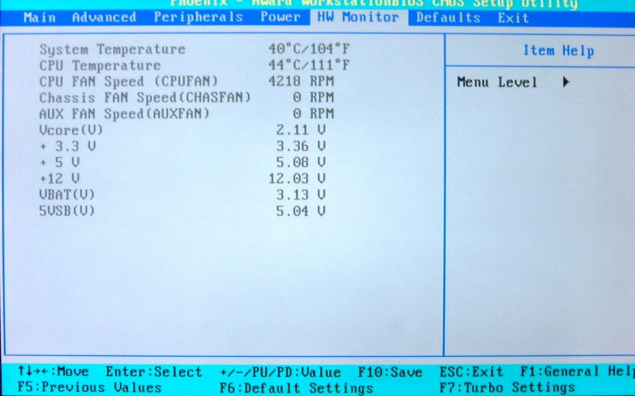

This menu is for monitoring the system status such as temperature, voltage, and so on.

# **Load Defaults**

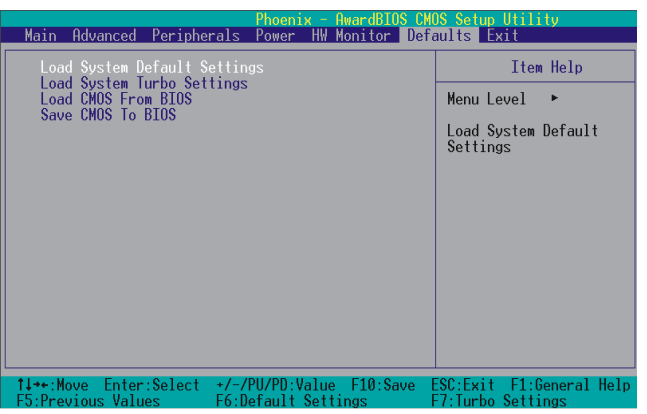

### **Load System Default Settings**

Load System Default Settings.

#### **Load System Turbo Settings**

Load System Turbo Settings.

### **Load CMOS From BIOS**

Load defaults from flash ROM for systems without batteries.

### **Save CMOS To BIOS**

Save defaults to flash ROM for systems without batteries.

# **Exit Menu**

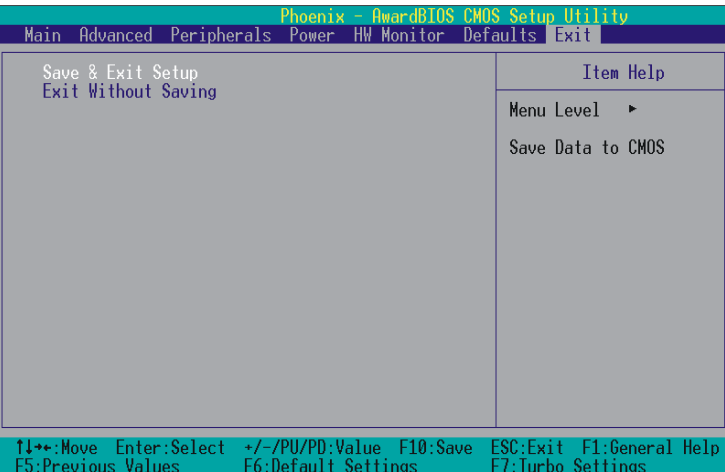

#### **Save & Exit Setup**

Save all configuration changes to CMOS (memory) and exit setup. A confirmation message will be displayed before proceeding.

### **Exit Without Saving**

Abandon all changes made during the current session and exit setup. A confirmation message will be displayed before proceeding.

# **Chapter 3: Software Setup**

# **Software List**

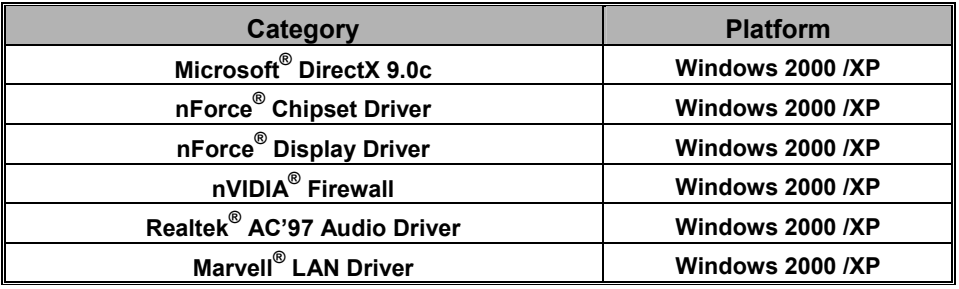

# **Software Installation**

Place the Driver CD into the CD-ROM drive and the Installation Utility will auto-run. You can also launch the Driver CD Installation Utility manually by executing the Intel.exe program located on the Driver CD. (For more details, please refer to the Readme.txt files that in each folder of the Driver.)

◎ The pictures shown below are for your reference only. The version of the software you received and shown on the screen may vary depending on models.

1. When you insert the driver CD into the CD ROM, you'll see the screen as the picture below. There are several buttons displayed in the main screen as shown below.

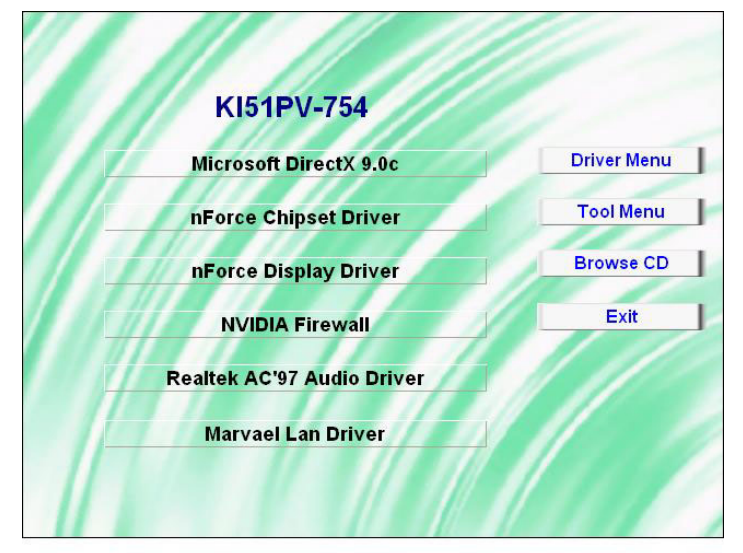

- Microsoft DirectX9.0c provides the software of Microsoft DirectX 9.0c.
- nForce Chipset Driver provides all the drivers needed for the chipset.
- nForce Display Driver provides the driver of Integrated GeForce Graphics Engine.
- nVIDIA Firewall provides firewall to protect your system from hackers and viruses.
- Realtek AC'97 Audio Driver provides the driver of Realtek AC'97 Audio CODEC.
- $\bullet$  Marvell LAN Driver provides the driver of Marvell Network

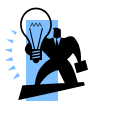

**Attention**  Please install Microsoft DirectX 9.0c (or the latest version), and then install the nForce Chipset Driver.

2. Click the "Utilities" and you can choose the software to install.

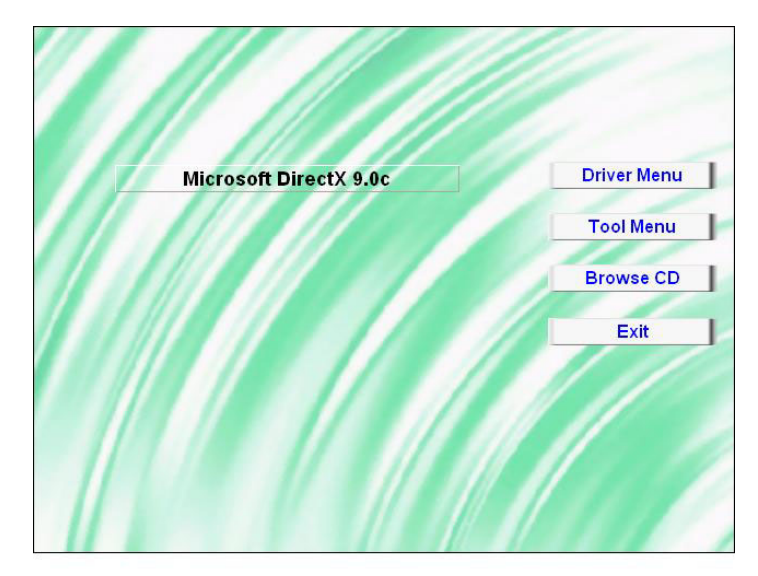

- Microsoft DirectX9.0c provides the software of Microsoft DirectX 9.0c.
- 3. If you click the "Browse CD" button from the screen in step 1, you can browse all the files in the Driver CD.
- 4. Click "Exit" button to exit the program.

# **Chapter 4: Troubleshooting**

#### **Problem 1:**

No power to the system. Power light does not illuminate. Fan inside power supply does not turn on. Indicator lights on keyboard are not lit.

Causes:

- 1. Power cable is unplugged.
- 2. Defective power cable.
- 3. Power supply failure.
- 4. Faulty wall outlet; circuit breaker or fuse blown.
- Solutions:
- 1. Make sure power cable is securely plugged in.
- 2. Replace cable.
- 3.Contact technical support.
- 4.Use different socket, repair outlet, reset circuit breaker or replace fuse.

#### **Problem 2:**

System inoperative. Keyboard lights are on, power indicator lights are lit, hard drive is active but system seems "hung"

Causes: Memory DIMM is partially dislodged from the slot on the mainboard.

Solutions:

1. Power Down

2. Using even pressure on both ends of the DIMM, press down firmly until the module snaps into place.

#### **Problem 3:**

System does not boot from the hard disk drive but can be booted from the CD-ROM drive. Causes:

1. Connector between hard drive and system board unplugged.

- 2. Damaged hard disk or disk controller.
- 3. Hard disk directory or FAT is corrupted.

Solutions:

1. Check the cable running from the disk to the disk controller board. Make sure both ends are securely attached. Check the drive type in the standard CMOS setup.

2. Contact technical support.

3. Backing up the hard drive is extremely important. Make sure your periodically perform backups to avoid untimely disk crashes.

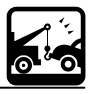

#### **Problem 4:**

System only boots from the CD-ROM. The hard disk can be read and applications can be used but booting from the hard disk is impossible.

Causes: Hard Disk boot sector has been corrupted.

Solutions: Back up data and applications files. Reformat the hard drive. Re-install applications and data using backup disks.

#### **Problem 5:**

Error message reading "SECTOR NOT FOUND" displays and the system does not allow certain data to be accessed.

Causes: There are many reasons for this such as virus intrusion or disk failure. Solutions: Back up any salvageable data. Then performs low level format, partition, and then a high level format the hard drive. Re-install all saved data when completed.

#### **Problem 6:**

Screen message says "Invalid Configuration" or "CMOS Failure." Causes: Incorrect information entered into the BIOS setup program. Solutions: Review system's equipment. Reconfigure the system.

#### **Problem 7:**

The Screen is blank. Causes: No power to monitor. Solutions: Check the power connectors to the monitor and to the system.

#### **Problem 8:**

Blank screen.

Causes:

1. Memory problem.

2. Computer virus.

Solutions:

1. Reboot computer. Reinstall memory. Make sure that all memory modules are securely installed.

2. Use anti-virus programs to detect and clean viruses.

#### **Problem 9:**

Screen goes blank periodically. Causes: Screen saver is enabled. Solutions: Disable screen saver.

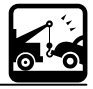

#### **Problem 10:**

Keyboard failure. Causes: Keyboard is disconnected. Solutions: Reconnect keyboard. Replace keyboard if you continue to experience problems.

#### **Problem 11:**

No color on screen.

Causes:

1. Faulty Monitor.

2. CMOS incorrectly set up.

Solutions:

1. If possible, connect monitor to another system. If no color appears, replace monitor.

2. Call technical support.

#### **Problem 12:**

The screen displays "C: drive failure." Causes: Hard drive cable not connected properly. Solutions: Check hard drive cable.

#### **Problem 13:**

Cannot boot the system after installing a second hard drive. Causes:

1. Master/slave jumpers not set correctly.

2. Hard drives are not compatible / different manufacturers.

Solutions:

1. Set master/slave jumpers correctly.

2.Run SETUP program and select the correct drive types. Call drive manufacturers for possible compatibility problems with other drives.

#### **Problem 14:**

Missing operating system on hard drive. Causes: CMOS setup has been changed. Solutions: Run setup and select the correct drive type.

#### **Problem 15:**

Certain keys do not function. Causes: Keys jammed or defective. Solutions: Replace keyboard.

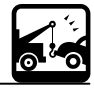

# **Appendix I: Super 5.1 Channel Audio Effect Setup**

# **Channels Setup**

1. After starting your system, click the Sound Effect Manager icon **Fig.** from the tool bar on the desktop. You can also find the icon by going to Start-> Setting -> Control Panel.

- 2. Click the Speaker Configuration button. One of the screens will display as shown below.
- 3. You can choose a 2, 4 or 6 channel (speaker) system.

# **2 Channels 4 Channels 6 Channels**

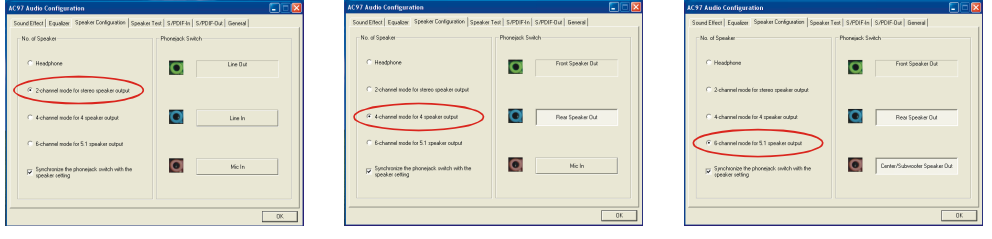

# **Super 5.1 Channel Audio Effect**

This mainboard comes with an ALC655 Codec which supports high quality 5.1 Channel audio effects. With ALC655, you are able to use standard line-jacks for surround audio output without connecting to any auxiliary external modules. To use this function, you have to install the audio driver in the bonus Pack CD as well as an audio application supporting 5.1 Channel audio effects. See the audio Port Connectors in the Hardware Installation section for a description of the output connectors.

### **Speaker Test**

Make sure the cable is firmly into the connector.

- 1. Click the audio icon  $\ddot{\mathbb{C}}$  from the Windows screen.
- 2. Click Speaker Test button, you can see the screen like the pictures below.
- 3. Select the speaker which you want to test by clicking on it.

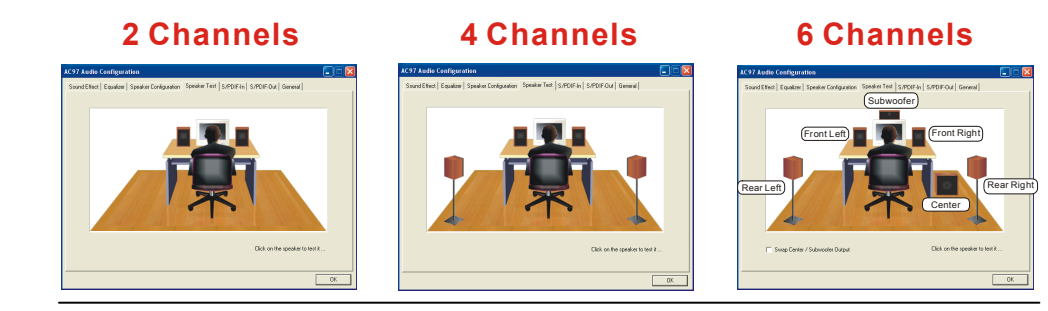

# **Appendix II: RAID Setup**

#### **Introduction to RAID**

RAID (Redundant Array of Independent Disks) technology is a sophisticated disk management system that manages multiple disk drives. It enhances I/O performance and provides redundancy in order to prevent the loss of data in case of individual disk failure. The RAID facility on this board provides RAID 0, RAID 1, RAID 0+1, RAID JBOD, and RAID 5.

#### **Disk Striping (RAID 0)**

Striping is a performance-oriented, non-redundant disk storage technology. With RAID striping, multiple disks are used to form a larger virtual disk. Data is then striped or mapped across all the physical disks. In this way, multiple I/O operations can be executed in parallel, enhancing performance. Striping does not provide fault tolerance. The minimum number of hard drives for RAID 0 is 2.

#### **Disk Mirroring (RAID 1)**

With Disk Mirroring there are redundant disks that mirror the primary disks. Data that is written to the primary disks are also written to the redundant disks. This redundancy provides fault tolerant protection from a single disk failure. If a read/write failure occurs on one drive, the system can still read and write data using the other drive. The minimum number of drives for a RAID 1 configuration is 2. You are required to use an even number of drives.

#### **Disk Striped Mirroring (RAID 0+1)**

This mode combines both the performance benefits of RAID 0 with the fault tolerance of RAID 1. The minimum number of drives for RAID 0+1 configuration is 4 drives. This configuration also requires an even number of drives. **Note:** All mirrored configurations or striped/mirrored configurations should use drives of the same size.

#### **RAID SPAN (RAID JBOD)**

RAID SPAN allows JBOD (Just a Bunch Of Disks) configurations which simply uses multiple disks to form a larger virtual disk without any other specialized disk management functionality. RAID SPAN is not considered a standard RAID implementation.

#### **Disk Rotating Parity Array (RAID 5)**

RAID 5 is one of the most popular implementations of RAID. It utilizes the configurations of Byte Stripping and Block Stripping, and writes the data to multiple disks. The minimum number of drives for a RAID 5 configuration is 3. It possesses the stripe error correction information; therefore, once a read/write failure occurs on one drive, the system can still read and write data using the other drive. As result, the performance of RAID 5 can substantially decrease in a write-heavy environment.

#### **Before create RAID Array**

Before you configure your RAID Array, you have to enable the "RAID Config" option in the BIOS Setup Utility.

1. After you boot your system, press the "Del" key when prompted to enter the BIOS Setup Utility.

2. The "RAID config" option for enabling RAID will be found on the "Peripherals" screen as part of the "IDE Function Setup" section shown as below-left (Peripherals >> IDE Function Setup >> RAID config). Arrow down to the IDE RAID item and press enter.

3.On the "RAID config" screen (shown below-right), enable the disks that you want to use as RAID disks (in this example there are four SATA hard drives configured as RAID disks).

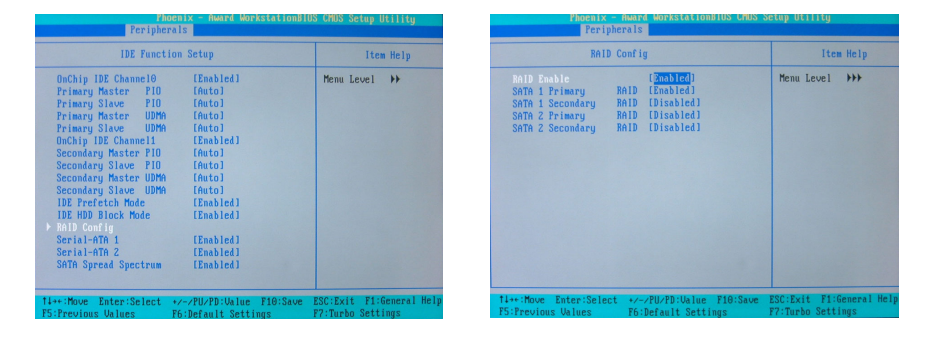

#### **NVIDIA RAID Utility Configuration**

The NVIDIA RAID Utility is used to configure RAID disk management into your hard disks. This section will explain how to setup and maintain your RAID disk drives.

Starting up the NVIDIA BIOS RAID Utility When the system boots up during the POST (Power-On Self Test), you will be given an opportunity to enter the NVIDIA BIOS RAID Utility when the screen prompts you with following message:

"Press F10 to enter RAID setup utility" Press the <F10> key to enter the NVIDIA BIOS RAID utility (note that you will only have a short window of time to press <F10> before the system continues with the next step of the boot process). The Raid Utility screen will display as shown right.

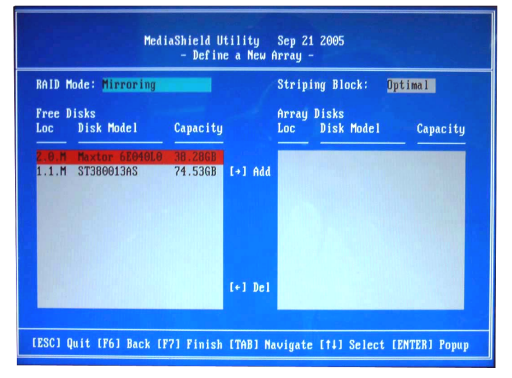

#### **Associating Screen Drive Names with Physical Drives on the Board**

This section explains how to associate the drives listed on the "Define a New Array" screen with the physical drives attached to the connectors on the mainboard. This becomes important when identifying drives that need to be replaced or changed.

#### **Channel, Controller, Master/Slave**

Located here are 3 identifiers separated by periods. These identifiers represent the Channel, Controller, and Master/Slave ID for a drive. With these identifiers, you can associate the drives on this screen with a physical connector and drive on the board. Channel 0 – Represents one of the PATA connectors

Channel 1 – Represents one of the SATA connectors Controller 0 – 1st connector (e.g. PATA1 or SATA1) Controller 1 – 2nd connector (e.g. PATA2 or SATA2) Master/Slave – SATA drives will always be Master drives since an SATA connector can only support 1 drive. PATA connectors can support a Master and a Slave drive. For Example: On a board with 4 connectors (PATA1, PATA2, SATA1, SATA2), the following applies: 0.0.M = PATA1 (master drive) 0.0.S = PATA1 (slave drive) 0.1.M = PATA2 (master drive) 0.1.S = PATA2 (slave drive) 1.0.M = SATA1 1.1.M = SATA2

#### **Creating New RAID Array**

The first screen you will see upon initial configuration is the "Define New Array" screen. First, tab over to the "RAIDMode" text box and press <Enter>. The pop up menu will display as shown below. According to your configuration requirements, select "Mirroring" (RAID 1), "Striping" (RAID 0), "Striping Mirroring" (RAID 0+1), "Spanning" (JBOD), or "RAID5". Then press <Enter>.

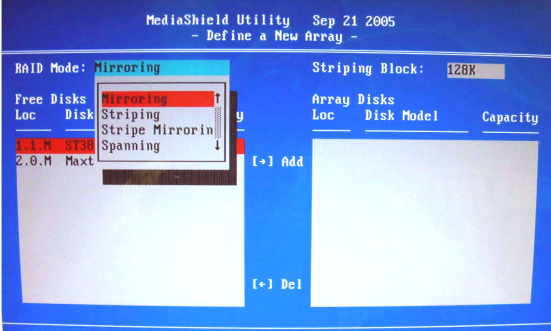

[ESC] Quit [F6] Back [F7] Finish [TAB] Navigate [f1] Select

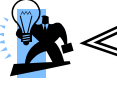

#### **Attention**

The "Loc" and "Disk Model Name", located on this screen reflect the disk drives installed on the PATA or SATA connectors. The example disk drive information may differ with the information that displays on your screen.

Next, <Tab> over to the "Striping Block" option and press <Enter>. A pop menu will display as shown below. With this option you can manually select the striping block size for your array. This option will affect data access performance. We recommend that you to select "Optimal" option for automatic configuration. Press <Enter>.

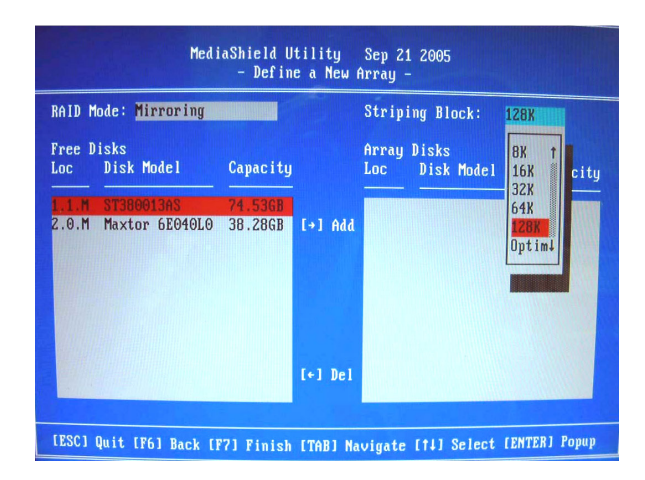

Next, in the "Free Disks" section, you can use the up/down arrow keys to select disks to be used in your RAID array. After highlighting a disk, use the right-arrow key to activate the disk as part of the RAID Array. The selected disk will move over to the "Array Disks" section. You can use the left-arrow key to reverse your selection. After you finish selecting all your disks, Press <F7>. A confirmation message will display as shown below. Then press <Y> to complete the RAID array creation.

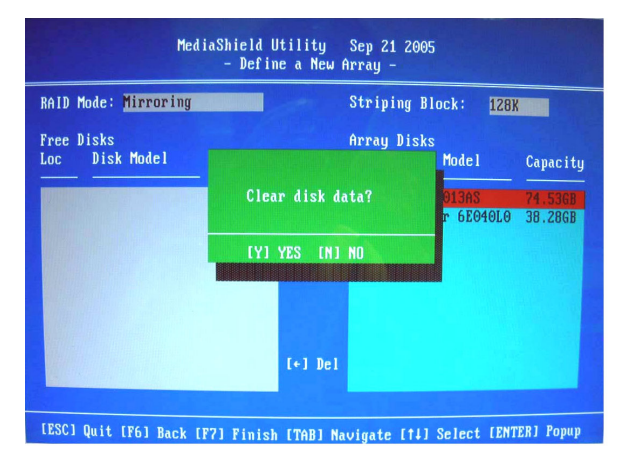

After the array has been successfully created, the Array List screen will display as shown below-left. You can press the Enter key to view the RAID details in the "Array Detail" screen.

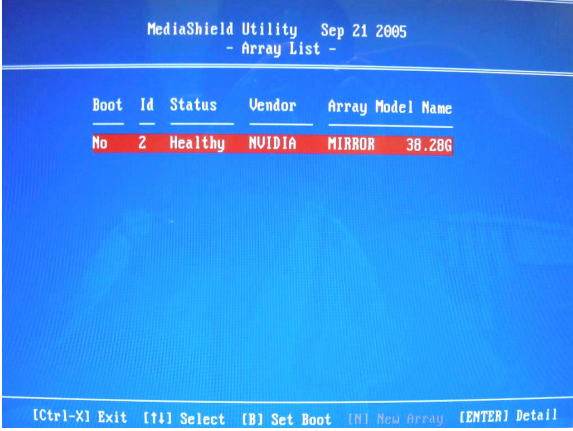

#### **RAID 1 mode (Array List)**

**RAID 1 mode (Array Detail)**

| RAID Mode: Mirroring<br><b>Striping Width: 1</b> |                          |                                            |  | <b>Striping Block: 128K</b>  |                    |
|--------------------------------------------------|--------------------------|--------------------------------------------|--|------------------------------|--------------------|
| Adapt                                            | <b>Channel</b>           | M/S                                        |  | Index Disk Model             | Capacity           |
| $\frac{1}{2}$                                    | $\mathbf{1}$<br>$\theta$ | Master <sub>0</sub><br>Master <sub>1</sub> |  | ST380013AS<br>Maxtor 6E040L0 | 74.53GB<br>38.28GB |
|                                                  |                          |                                            |  |                              |                    |

#### **Deleting an Array**

You can delete an existing array on the "Array Detail" screen. Press the <D> key. A warning/confirmation message will display (as shown below). Press <Y> to confirm.

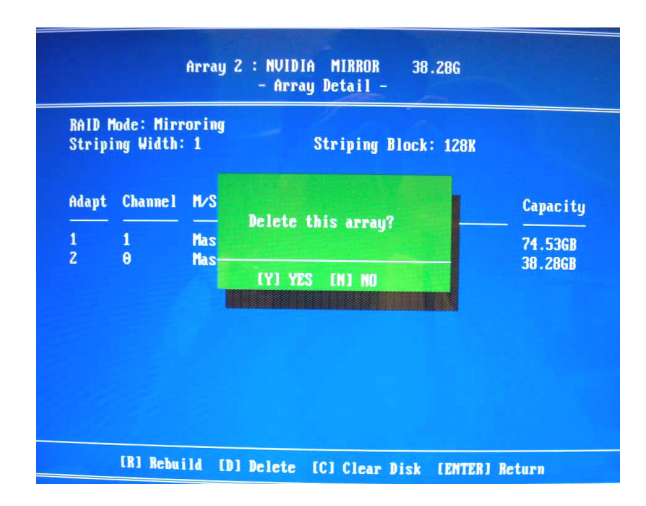

After the array is successfully deleted, the screen will display as shown below.

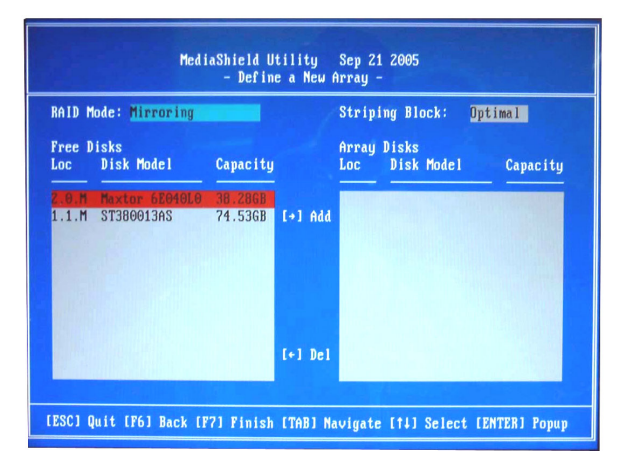

#### **Rebuilding a RAID Mirrored Array**

This section applies to Mirrored, Striped Mirroring RAID and RAID 5 configurations and describes how to reestablish the integrity of a mirrored environment after replacing one of the drives (typically because of a single disk failure). After replacing the errant drive, the rebuild process will move data from its mirrored sibling drive (the drive with information still intact) to the newly installed drive. This only applies to mirrored configurations (RAID 1, RAID 0+1, RAID 5).

#### **Before you rebuild a RAID Mirrored Array**

Before you begin rebuilding a RAID Mirrored Array, you must copy the "NvRaidMan.exe" file from the bundled CD Driver to your C: drive. **[**CD File Location Path => D: \ Driver \ nForce \ 6.53 \ IDE \ WIN2K (or WINXP)\ NvRaidMan.exe**]**

To rebuild a mirrored array, bring up the NVIDIA RAID Utility. From the "Array List" screen, select the array with the newly installed drive. Then go to the "Array Detail" screen (press Enter). Then press the <R> key and use the up/down arrow keys to select the hard drive that you just installed. Then press <F7>. A confirmation message will display (as shown below). Press <Y> to confirm. Then press <Ctrl-X> to exit the "NVIDIA RAID Utility" setup.

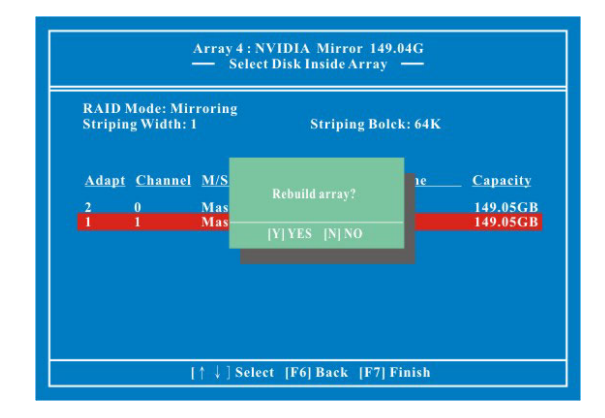

Launch the NVRAID Management utility by double-clicking the NvRaidMan.exe that has been copied to the C: drive. You can view the status of rebuilding under the Details section from the screen as shown below.

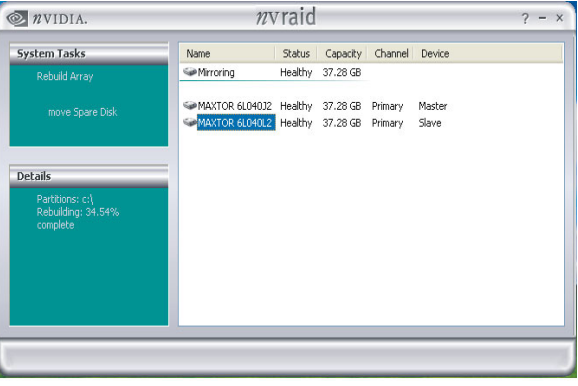

#### **Install the OS of Windows® 2000/XP into your RAID HDDs**

In this section, it will tell you how to install the operating system of Windows<sup>®</sup> 2000/XP into your RAID drives. The installation steps below will assume that your HDDs have already been attached to either the PATA or SATA connectors, and also your BIOS RAID Utility has already been configured (see NVIDIA BIOS RAID Utility Configuration section).

**Preparation**: Before starting to install the OS, copy the "RAID Driver" and associated files from the bundle CD Driver to an empty floppy disk **[**The files location in CD-ROM => \ Driver \ nForce \ 6.53 \ IDE \ Floppy \ \*.\***]**. This will have to be done on another system if you are installing the system from scratch.

1. During Windows installation, the "Windows Setup" screen will prompt you with "Press F6 if you need to install third party SCSI or RAID driver". Press <F6>.

2. Press 's' when setup asks if you want to specify an additional device. Insert the floppy disk which includes the "RAID Driver" into the floppy drive. Press 'Enter' and select the appropriate OS device driver.

3. Press 'Enter' again to continue the setup process.

4. Follow the setup instructions and select your choice for partition and file system.

5. After setup examines your disks, it will copy files to the Windows® 2000/ XP installation folders and restart the system. After the system is rebooted the setup program will continue with the installation all the way to completion.

6. Wait until Windows<sup>®</sup> 2000/ XP finishes installing devices, regional settings, networking settings, components, and the final set of tasks. Reboot the system if you are asked to do so.

# **Appendix III: ABS (Albatron BIOS Security) Card Setup**

### **Introduction**

The ABS (Albatron BIOS Security) system provides your system with a recovery BIOS backup when your onboard BIOS has been damaged beyond system boot capability.

#### **Preparation and Setup**

You should prepare a boot floppy disk and have it ready in case of such BIOS failures. Otherwise you will have to find another computer to make the boot floppy disk from. When you make the disk, you should visit our website and download the latest version of the BIOS file for your mainboard along with the AWDFLASH.exe executable, placing both onto the floppy disk.

#### **Onoboard BIOS Recovery Procedures**

1. Make sure your system is turned off.

2. Set the jumper cap on the ABS\_JP1 header located on the ABS Card to the "*Rescue BIOS*" position **(figure 1)**.

3. Remove the jumper caps (on pins 1-2, pins 3-4) from the mainboard BIOSCN1 header **(figure 2)**.

4. Insert the ABS Card onto the BIOSCN1 header on the mainboard. The ABS will fit over the entire BIOSCN1 header and can only be inserted in one direction.

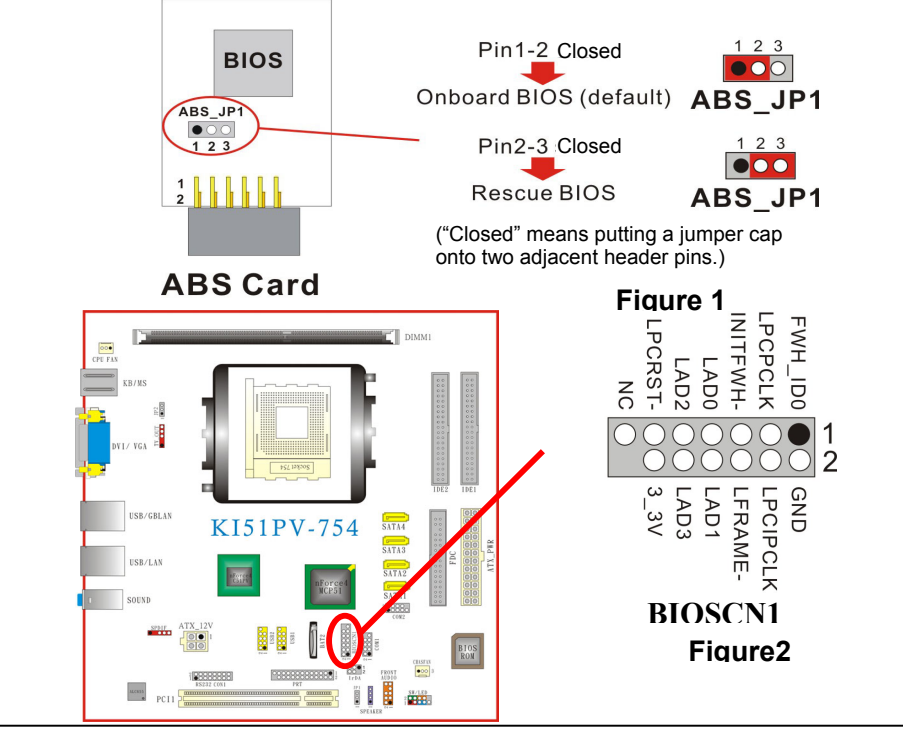

Place the boot floppy disk (from the "Preparation and Setup" section) into the floppy drive and turn on your system.

**Note:** If your system is not setup to use the floppy drive as the first boot drive, you must enter the BIOS setup utility and make the appropriate adjustments. During the initial boot up sequence the screen will display a message that will give you an opportunity to enter the BIOS setup utility (typically, "Press Delete Key to enter BIOS utility").

Once in the BIOS Utility, follow this path: Advanced -> Hard Disk Boot Priority -> First Boot Device and set the "First Boot Device" to "Removable".

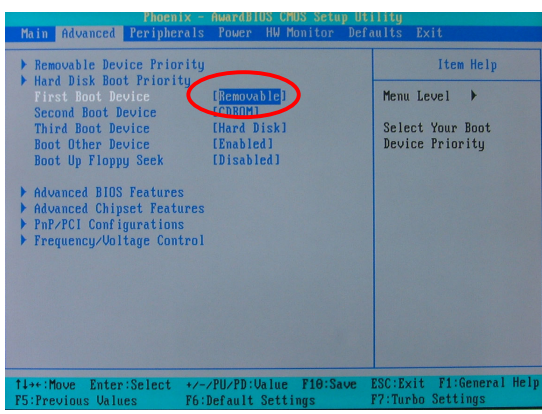

After the system boots from the floppy, the system will enter into the DOS mode (note that the system has booted using the ABS card's BIOS).

6. With the system still running, you must carefully move the jumper cap on the ABS Card (ABS JP1 header) back to its "*Onboard BIOS*" position.

This disables the ABS BIOS which will now allow you to flash the corrupted mainboard BIOS from the floppy disk.

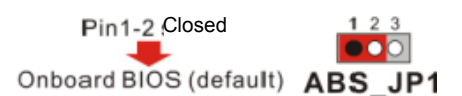

("Closed" means putting a jumper cap onto two adjacent header pins.)

7. At the DOS prompt, type "DIR" and take notice of the name of the BIOS file name which ends with the extension ".bin" (e.g. K8N7003.bin"). There should also be an AWDFLASH.exe file present. Then type: **awdflash(space)(the file name of .bin).bin** (For example: awdflash(space)<br>k8n7003.bin) k8n7003.bin)

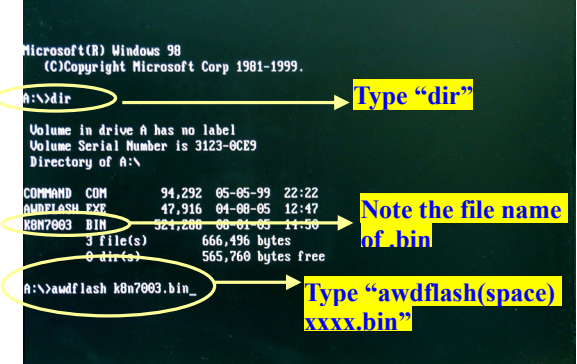

File N Pila **Do You Want To Save Bios** (Y/N) **Type N Type N Thessage:** Press 'Y' to Program or 'N' to Exit Type Y

8. The initial AWARD BIOS FLASH screen (shown below-left) will appear and prompt you with the message, "Do you want to save BIOS?" Type "**N**" (**Note:** Typing "Y" is only used when

saving the BIOS from the onboard BIOS to the floppy disk).

The next screen (shown above-right) will display a message "Press 'Y' to Program or 'N' to Exit". Then type '**Y**' to begin the onboard BIOS flash procedure.

9. The flashing procedure will take several minutes and will show its progress on the screen. After the flash BIOS procedures have completed, press '**F1**' to reboot the system.

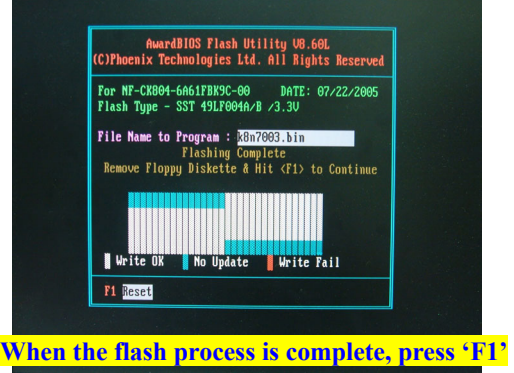

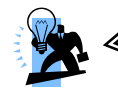

#### **Attention**

While processing the flash BIOS procedures, DO NOT power off or restart your system. Otherwise, it may damage the onboard BIOS.

10. During the next boot sequence, enter the BIOS utility program (**Note:** During the boot sequence you will be given a chance to enter the BIOS utility by pressing the "DEL" key on most systems). Load the system with the default settings, and save the changes before exit the BIOS utility program. Then the onboard BIOS recovery procedures are completed at this time.

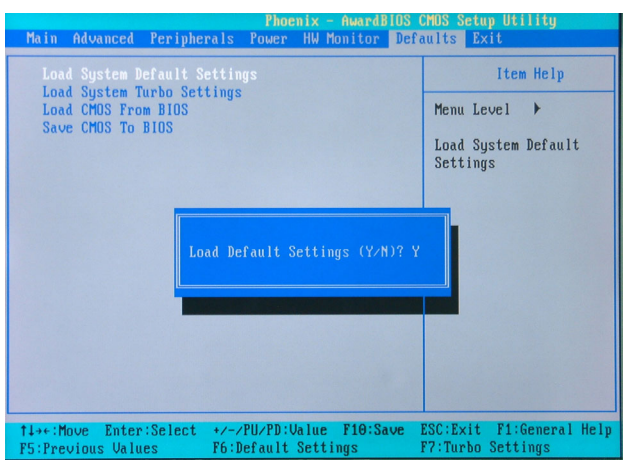

**Follow the path: Defaults -> Load System Default Settings -> Y** .

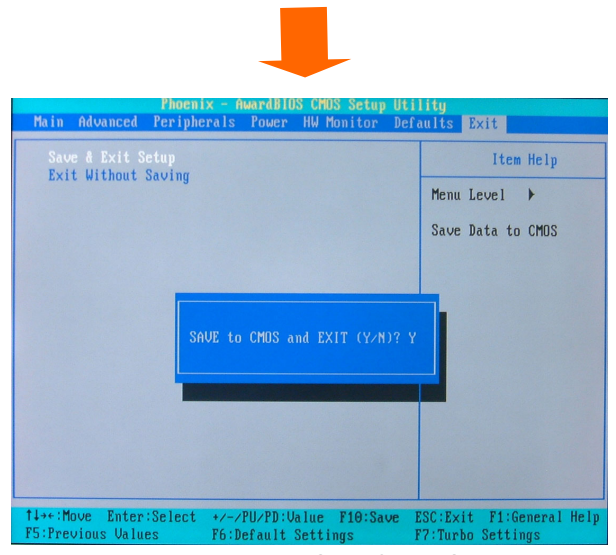

**Follow the path: Exit -> Save & Exit Setup -> Y** .

11. After you have recovered your onboard BIOS, you can choose to remove or not remove the ABS Card from the mainboard.

If you do choose to remove the ABS Card from the mainboard, make sure that the system is powered off before you remove the card. After you remove the ABS card you must replace the two jumper caps on the BIOSCN1 header back to the default positions (pins 1-2 and pins 3-4 are both closed as shown).

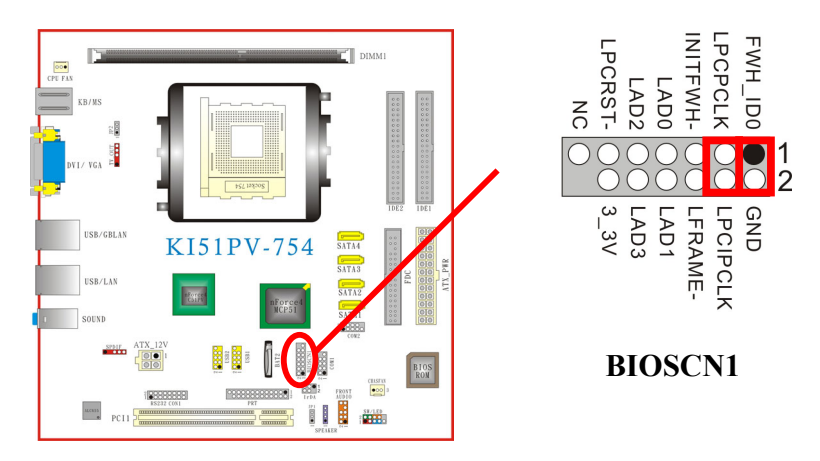

If you choose not remove the ABS Card from the mainboard, make sure that the jumper caps on the ABS\_JP1 header located on the ABS Card to the "*Onboard BIOS*" as below, in order to reduce the damage opportunity of the rescue BIOS in ABS Card and on the other hand to extend the usage life of the ABS Card.

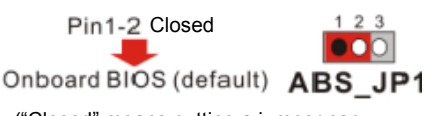

("Closed" means putting a jumper cap onto two adjacent header pins.)

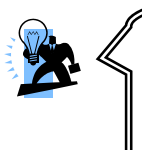

**Attention** 

If both your onboard BIOS and rescue BIOS are damaged unfortunately, the ABS Card will fail the feature of providing BIOS backup. Therefore, it is recommended that recover the onboard BIOS in advance, and take the ABS Card as emergency happen.